# **[Como ativar o módulo KVM Kernel no](https://ciksiti.com/pt/chapters/1529-how-to-enable-kvm-kernel-module-on-raspberry-pi-os---linux)  [Raspberry Pi OS? - Dica Linux](https://ciksiti.com/pt/chapters/1529-how-to-enable-kvm-kernel-module-on-raspberry-pi-os---linux)**

Categoria [Miscelânea](https://ciksiti.com/pt/parts/40-miscellanea) | July 30, 2021 07:24

O KVM, ou Kernel Virtual Machine, é a solução de virtualização para Linux. É um módulo do kernel Linux que permite que o kernel Linux atue como um programa hipervisor, como VMware ESXi ou VSphere.

Anteriormente, era impossível fazer o KVM rodar no Raspberry Pi usando o Raspberry Pi OS (também conhecido como Raspbian). Isso ocorre porque o KVM só funciona em um sistema operacional de 64 bits. O Raspberry Pi OS era um sistema operacional de 32 bits. Outro motivo era que o Raspberry Pi 3 e os modelos anteriores tinham apenas 1 GB de memória, e isso é insuficiente para executar o KVM. O Docker foi uma solução melhor para dispositivos com 1 GB de memória.

No momento em que este livro foi escrito, era possível executar o KVM no Raspberry Pi usando o Raspberry Pi OS. Porque o Raspberry Pi OS vem oficialmente com um kernel de 64 bits, e o Raspberry Pi 4 tem um modelo de 8 GB (tem 8 GB de memória). Infelizmente, o kernel do Raspberry Pi OS de 64 bits não é habilitado por padrão. Você tem que habilitá-lo manualmente.

Neste artigo, vou mostrar como habilitar o kernel do Raspberry Pi OS de 64 bits e instalar o KVM no Raspberry Pi OS.

Então vamos começar!

## Coisas que você vai precisar:

Para seguir este artigo, você precisará dos seguintes itens para configurar o Raspberry Pi 4 no modo sem cabeça:

1.Raspberry Pi 4 (versão de 8 GB recomendada, a versão de 4 GB também funcionará) computador de placa única

2.Adaptador de alimentação USB tipo C

3.Cartão MicroSD de capacidade de 32 GB ou superior com sistema operacional Raspberry Pi (com ambiente de desktop)

4.Conectividade de rede no Raspberry Pi 4

5.Laptop ou desktop para acesso remoto VNC ao Raspberry Pi 4

Se não quiser configurar o Raspberry Pi 4 no modo sem cabeça, você também precisará de:

- 1.Monitor
- 2.Cabo HDMI ou micro-HDMI
- 3.Teclado
- 4.Rato

Se você precisar de ajuda para atualizar a imagem do Raspberry Pi OS no cartão MicroSD, verifique meu artigo Como instalar e usar o Raspberry Pi Imager.

Se você é um iniciante do Raspberry Pi e precisa de ajuda para instalar o Raspberry Pi OS em seu Raspberry Pi 4, verifique meu artigo Como instalar o Raspberry Pi OS no Raspberry Pi 4.

Além disso, se você precisar de qualquer ajuda na configuração sem cabeça do Raspberry Pi 4, consulte meu artigo Como instalar e configurar o Raspberry Pi OS no Raspberry Pi 4 sem monitor externo.

# Atualizando o Raspberry Pi OS

Antes de habilitar o kernel de 64 bits e instalar o KVM no Raspberry Pi OS, é uma boa ideia atualizar todos os pacotes existentes do seu Raspberry Pi OS. Isso atualizará o kernel se houver qualquer nova versão do kernel disponível ou corrigirá bugs conhecidos (se houver).

Vamos verificar a versão do kernel antes de atualizar todos os pacotes existentes do Raspberry Pi OS.

### **\$** uname -r

Como você pode ver, estou executando a versão do kernel 5.4.51 compilada para a arquitetura ARMv7l.

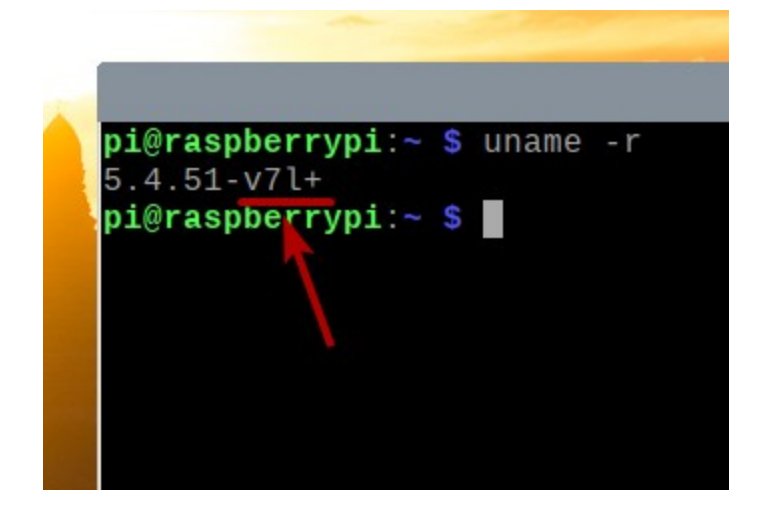

Agora, vamos atualizar todos os pacotes existentes do Raspberry Pi OS.

Primeiro, atualize todo o cache do repositório de pacotes APT com o seguinte comando:

### **\$** sudo apt update

pi@raspberrypi: ~ pi@raspberrypi: ~ \$ sudo apt update Hit:1 http://raspbian.raspberrypi.org/raspbian buster InRelease Hit:2 http://archive.raspberrypi.org/debian buster InRelease Reading package lists... Done Building dependency tree Reading state information... Done 103 packages can be upgraded. Run 'apt list --upgradable' to see them.  $pi@raspberrypi - s$ 

Para atualizar todos os pacotes existentes (incluindo o kernel), execute o seguinte comando:

**\$** sudo apt full-upgrade

pi@raspbe pi@raspberrypi:~ \$ sudo apt full-upgrade

Para confirmar a instalação, pressione **Y** e então pressione <**Enter**>.

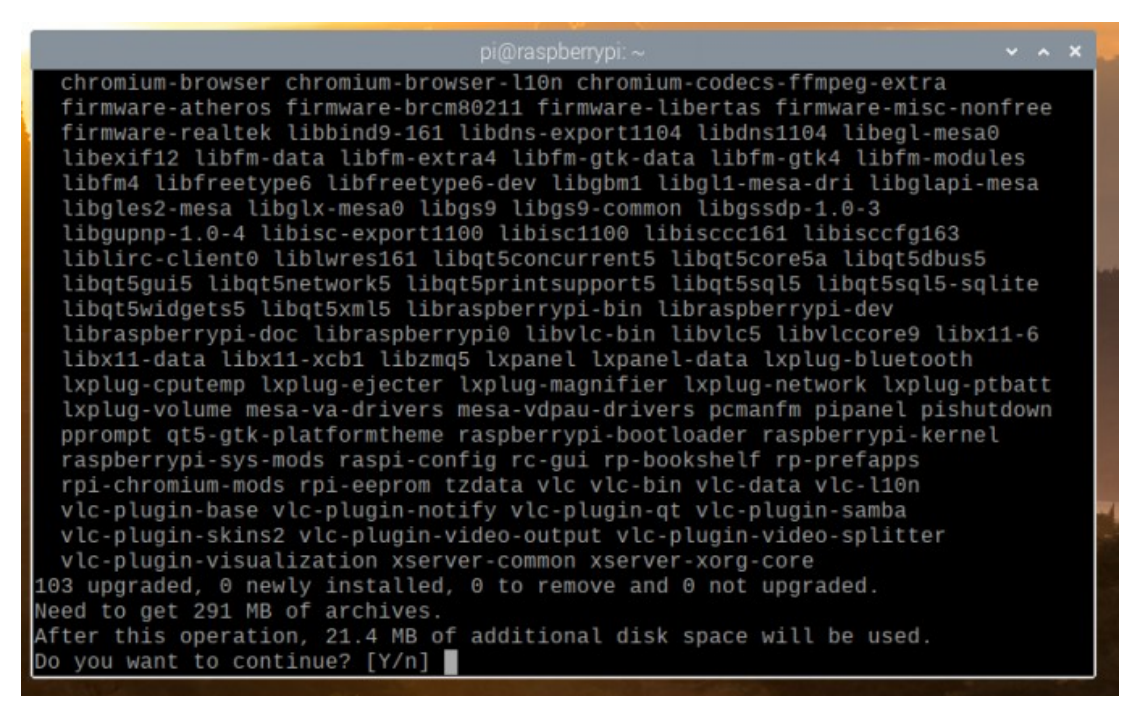

O gerenciador de pacotes APT baixará todos os pacotes necessários da Internet, mas demorará um pouco para ser concluído.

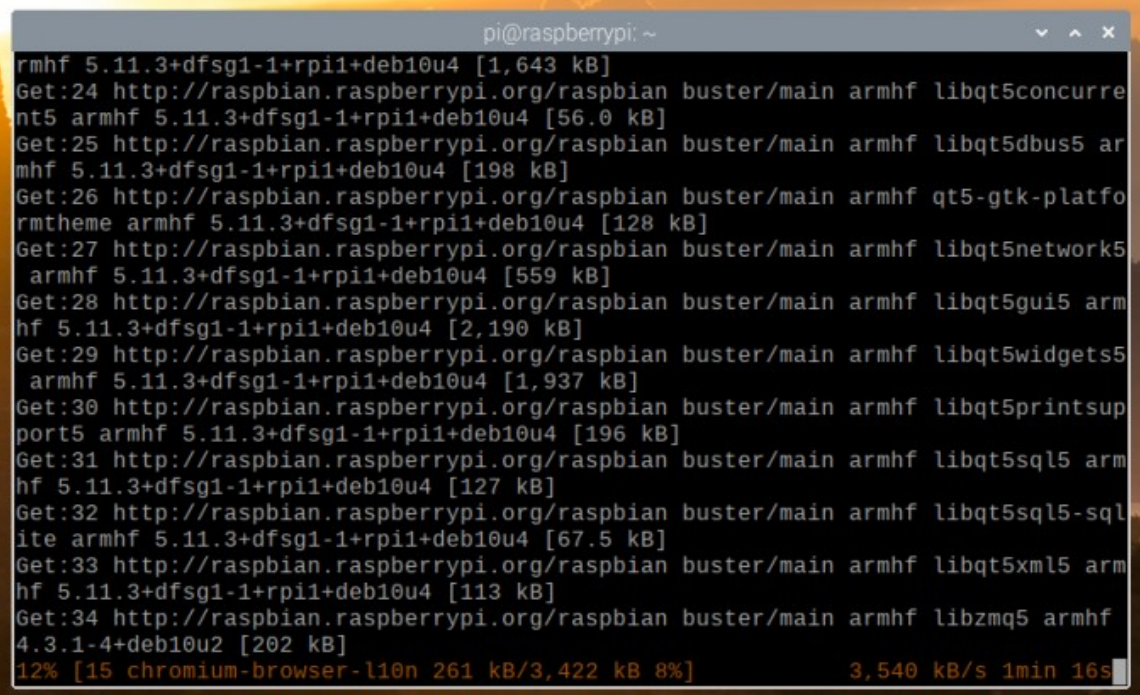

Assim que o download for concluído, ele os instalará automaticamente. Vai demorar um pouco para ser concluído.

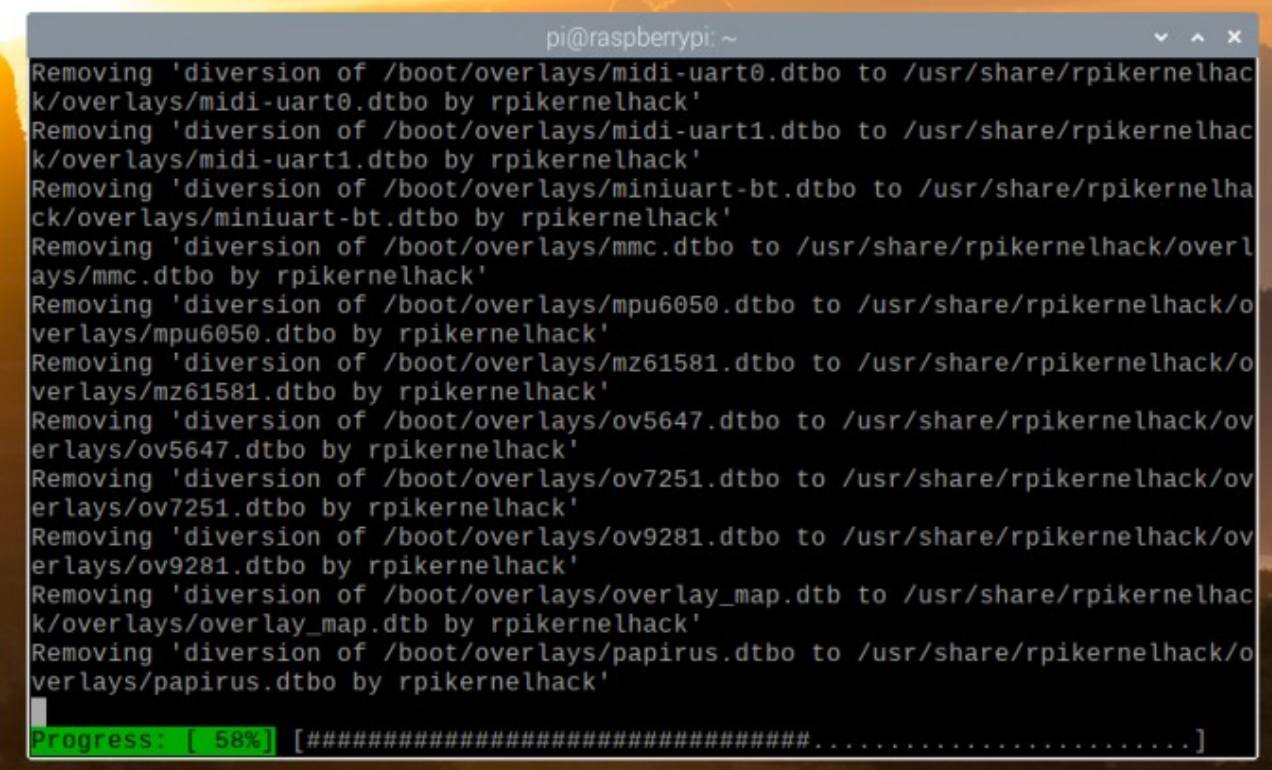

### Neste ponto, todas as atualizações devem ser instaladas.

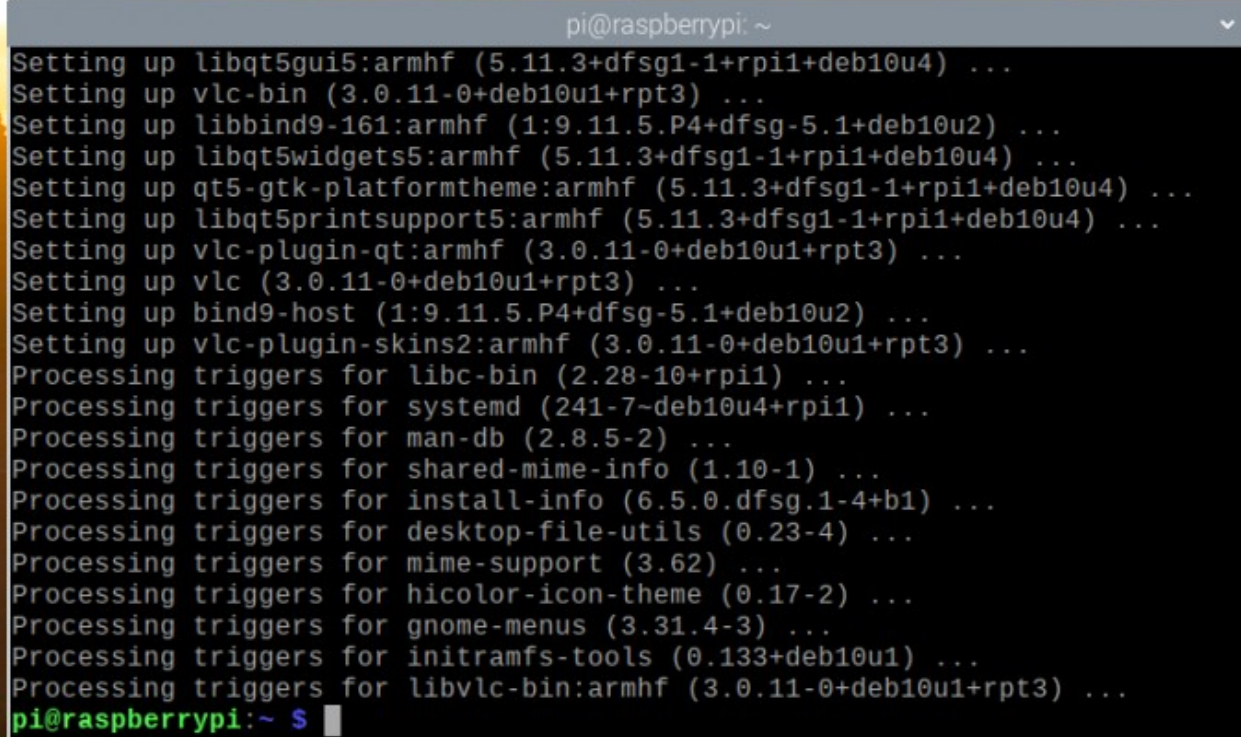

Para que as alterações tenham efeito, reinicie o Raspberry Pi 4 com o seguinte comando:

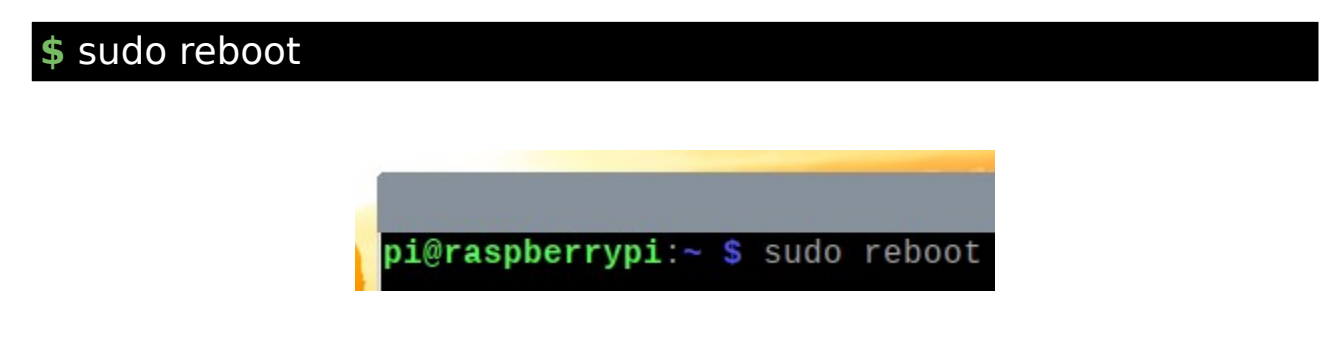

Assim que o Raspberry Pi 4 iniciar, você verá que a versão do kernel foi atualizada.

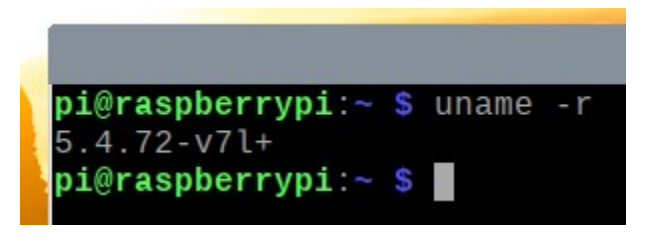

# Habilitando Kernel de 64 bits no Raspberry Pi OS

Na versão mais recente do Raspberry Pi OS, o kernel de 64 bits é distribuído junto com o kernel de 32 bits por padrão. O kernel de 64 bits ainda está em beta. Portanto, ele não é definido como o kernel padrão no Raspberry Pi OS.

Para usar o kernel de 64 bits no Raspberry Pi OS, abra o **arquivo /boot/config.txt** com o **nano** editor de texto da seguinte forma:

**\$** sudo nano /Boot/config.txt

pi@raspberrypi: pi@raspberrypi:~ \$ sudo nano /boot/config.txt Adicionar **arm\_64bit = 1** no final do **arquivo boot/config.txt** conforme marcado na imagem abaixo.

Quando terminar, pressione Seguido por **Y** e <**Enter**> para salvar o **arquivo /boot/config.txt**.

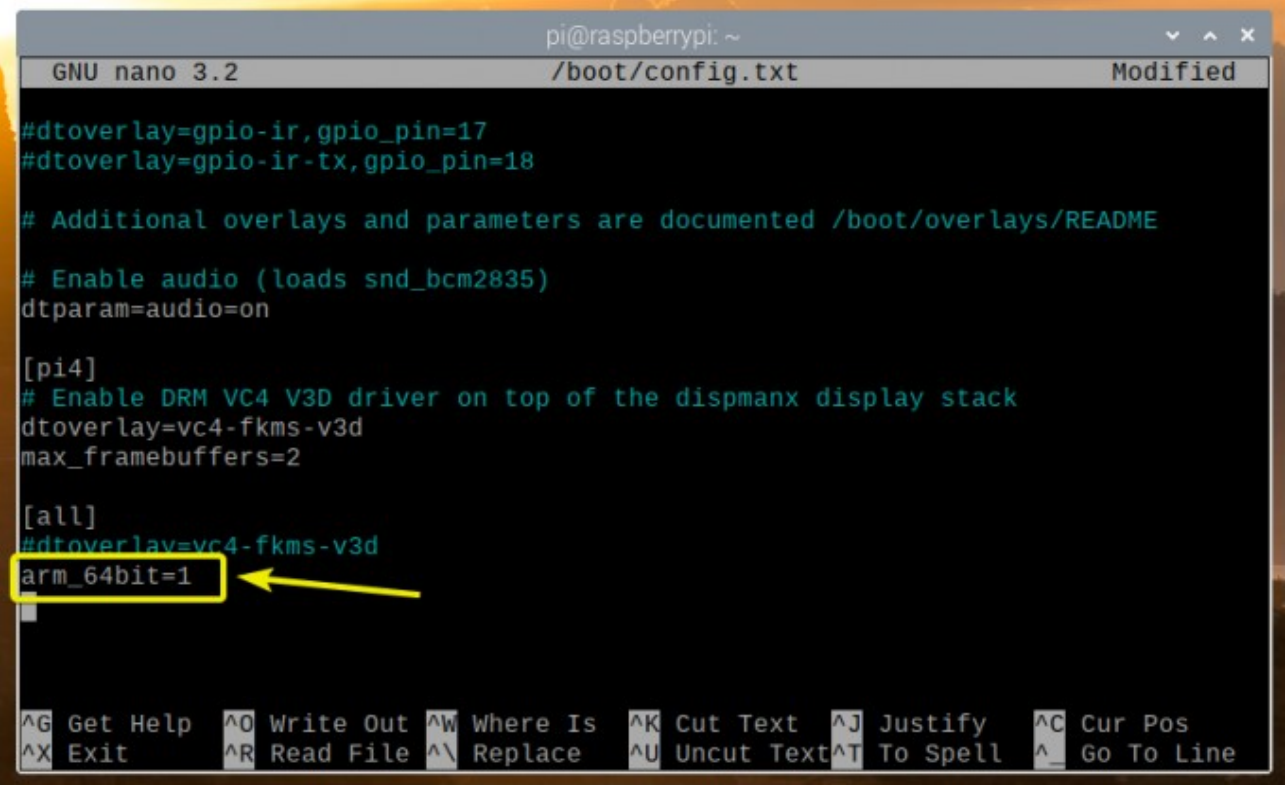

Para que as alterações tenham efeito, reinicie o Raspberry Pi 4 com o seguinte comando:

**\$** sudo reboot

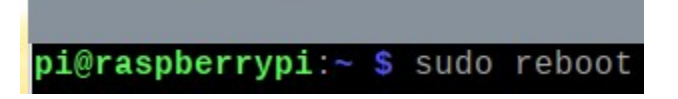

Assim que o Raspberry Pi 4 iniciar, verifique a versão do kernel com o seguinte comando:

**\$** uname-r

Você deveria ver **v8 +** no final da versão do kernel, como você pode ver na seção marcada da imagem abaixo. Isso significa que estamos usando o kernel de 64 bits.

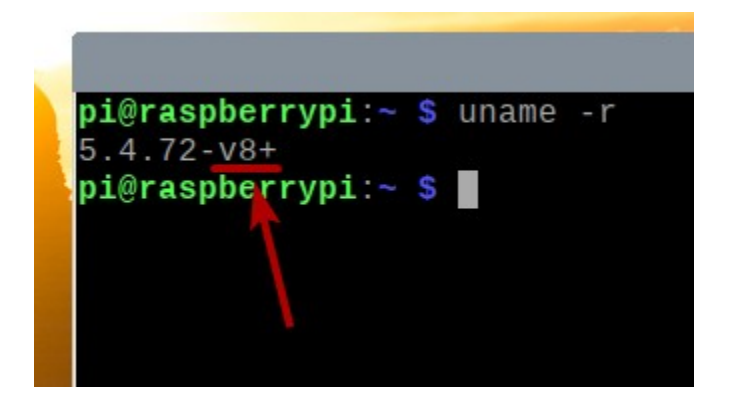

O arquivo **/dev/kvm** também deve estar disponível, como você pode ver na imagem abaixo.

**\$** sudo ls -lh /dev/kvm

 $pi@raspberrypi: ~$ pi@raspberrypi:~ \$ sudo ls -lh /dev/kvm crw-rw----+ 1 root kvm 10, 232 Nov 15 21:16 /dev/kvm  $pi@raspberrypi:~$ \$

# Instalando KVM / QEMU:

Depois que o kernel de 64 bits é ativado, você pode instalar KVM, QEMU e Virtual Machine Manager com o seguinte comando:

### **\$** sudo apt install virt-manager libvirt0 qemu-system

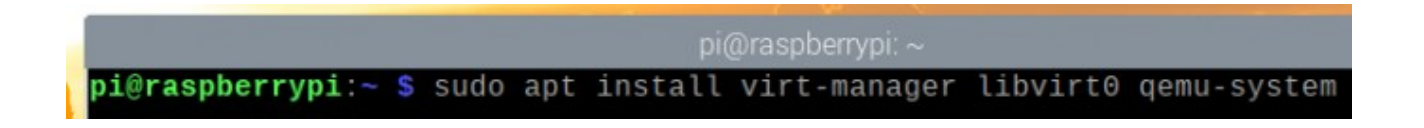

Para confirmar a instalação, pressione **Y** e então pressione <**Enter**>.

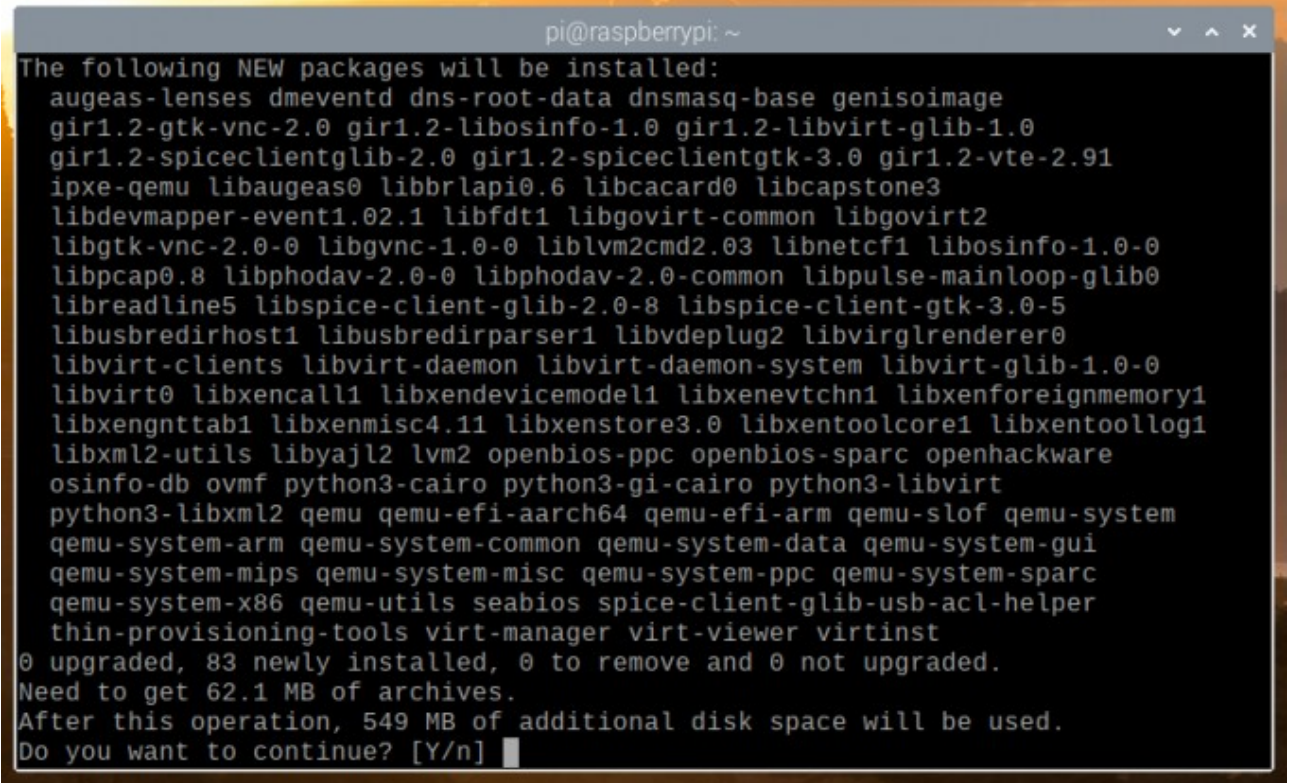

O gerenciador de pacotes APT baixará todos os pacotes necessários da Internet. Pode demorar um pouco para ser concluído.

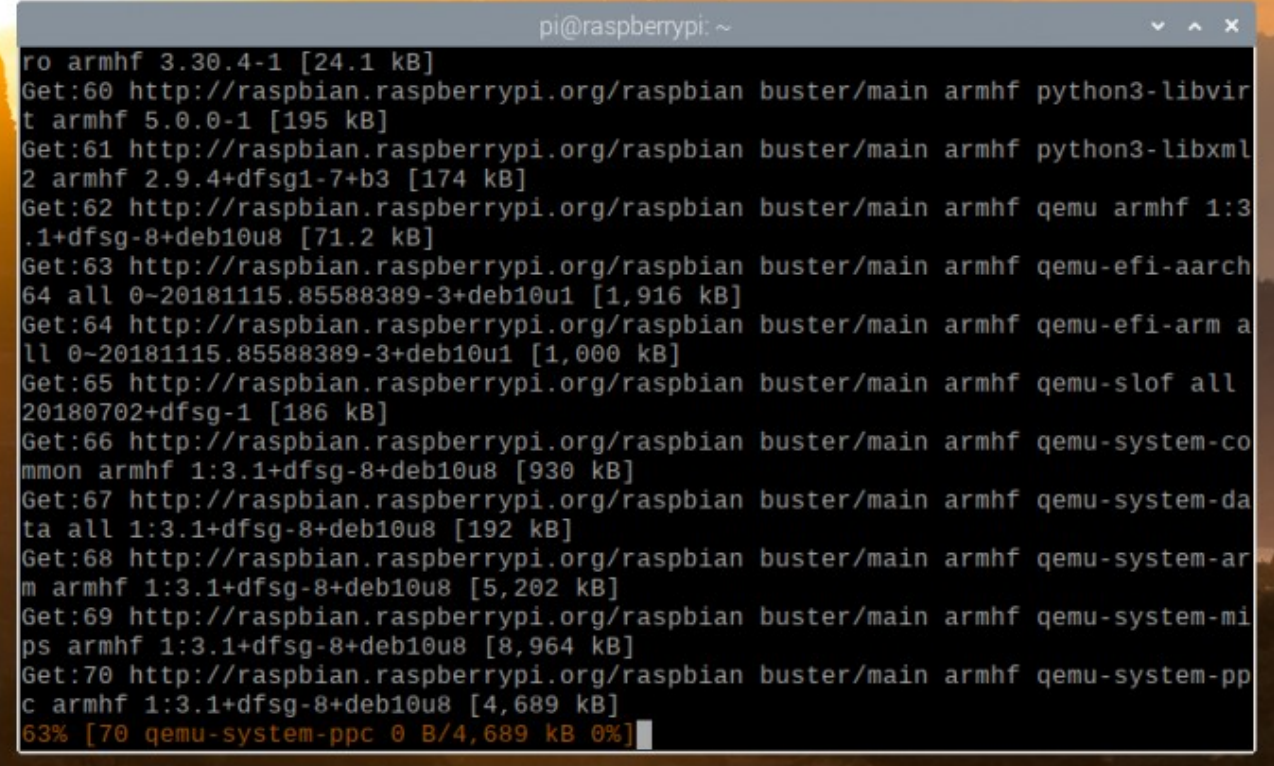

Assim que os pacotes forem baixados, o gerenciador de pacotes APT irá instalá-los. Pode demorar um pouco para ser concluído.

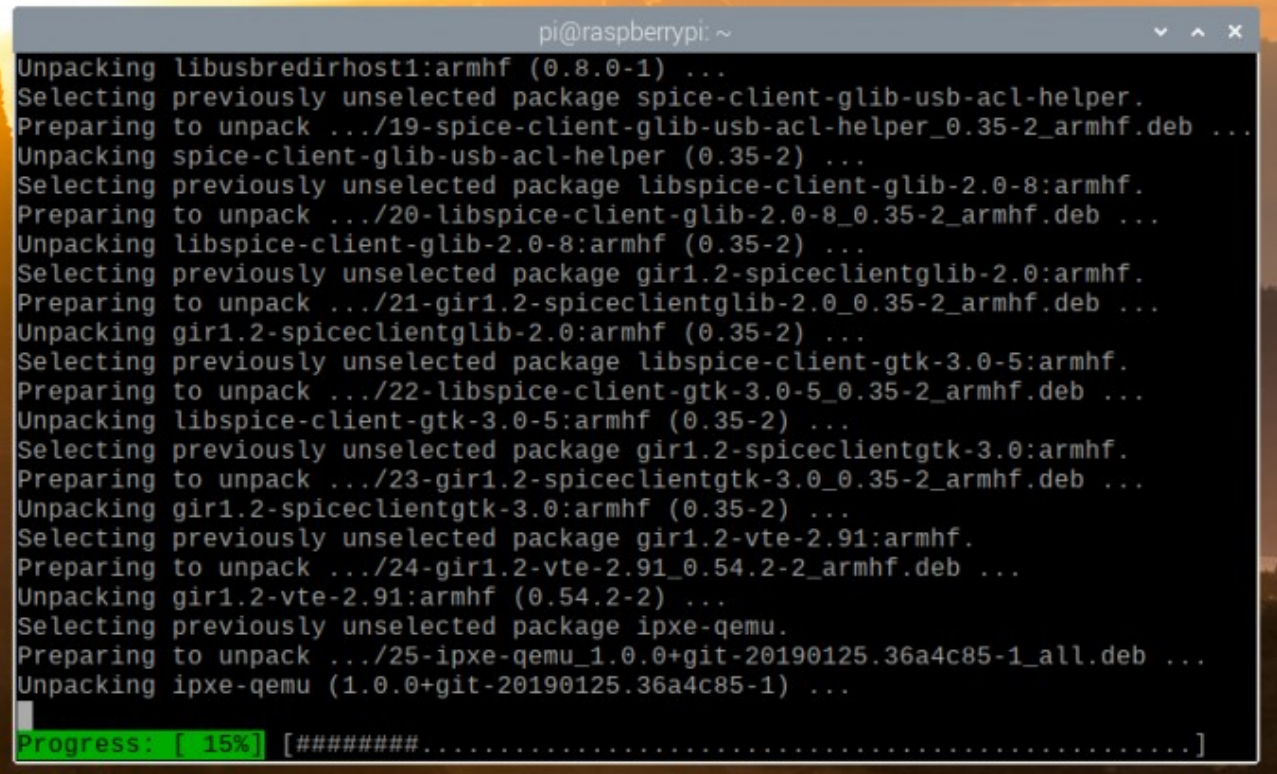

### Neste ponto, todos os pacotes necessários devem ser instalados.

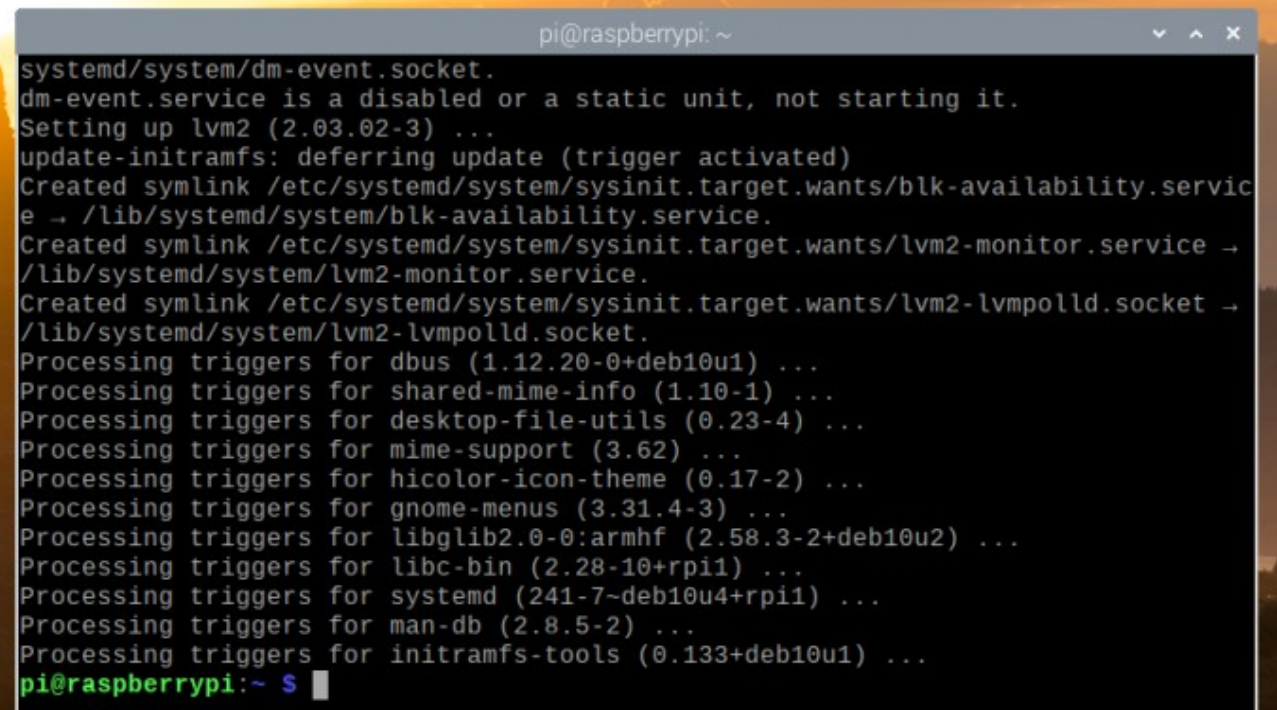

Agora, adicione o **pi** usuário para o **libvirt-qemu** grupo com o seguinte comando:

### **\$** sudo usermod -aG libvirt-qemu \$(whoami)

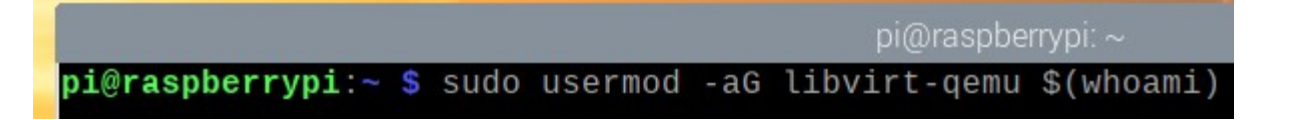

Para que as alterações tenham efeito, reinicie o Raspberry Pi 4 com o seguinte comando:

**\$** sudo reboot

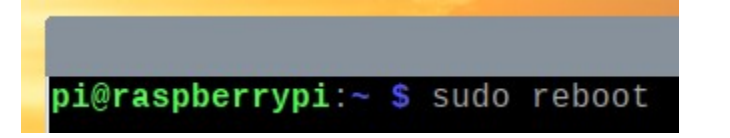

Assim que o Raspberry Pi 4 for inicializado, inicie a rede KVM padrão com o seguinte comando:

### **\$** sudo virsh net-start default

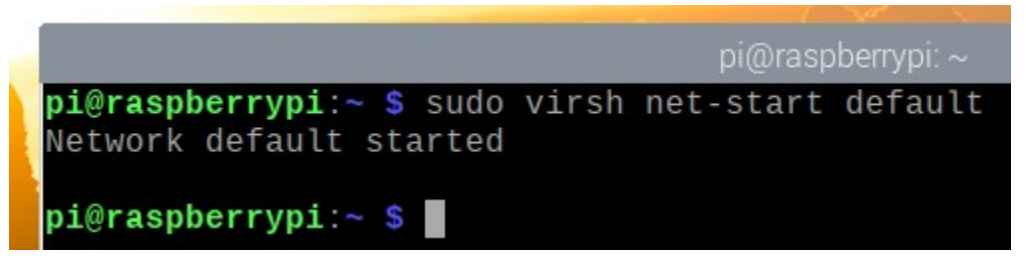

Para garantir que a rede KVM padrão seja iniciada automaticamente na inicialização, execute o seguinte comando:

### **\$** sudo virsh net-autostart default

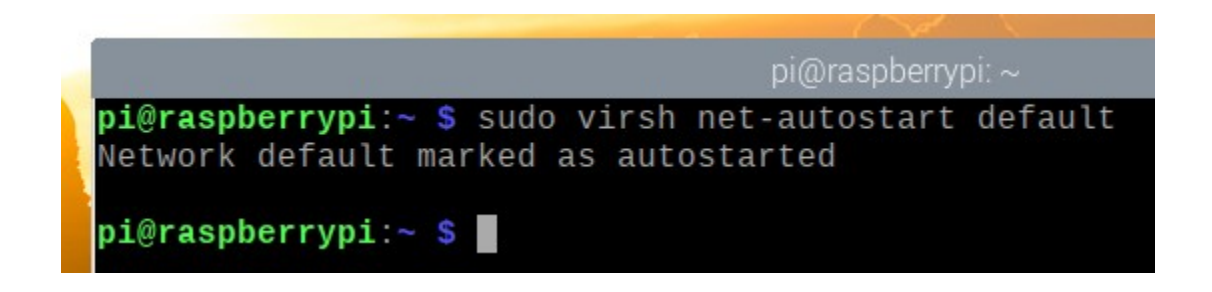

# Baixando a imagem de instalação ISO do Alpine Linux

Neste artigo, irei instalar o Alpine Linux em uma máquina virtual KVM para testar o KVM no Raspberry Pi OS.

**NOTA**: No momento em que este artigo foi escrito, a aceleração de KVM ou aceleração de hardware não estava disponível no Raspberry Pi OS. Os sistemas operacionais serão executados no modo de emulação em uma máquina virtual KVM. Portanto, não obteremos muito desempenho com isso. É por isso que escolhi Alpine Linux para a demonstração. É também um sistema operacional muito leve. Mesmo que a máquina virtual seja executada no modo de emulação, ainda podemos testá-la. Esperançosamente, em uma atualização posterior do Raspberry Pi OS, a aceleração KVM ou aceleração de hardware estará disponível. Mas, agora, isso é o mais longe que podemos ir.

Para baixar a imagem de instalação ISO do Alpine Linux, visite o site oficial da Alpine Linux.

Assim que a página carregar, clique em **Transferências**.

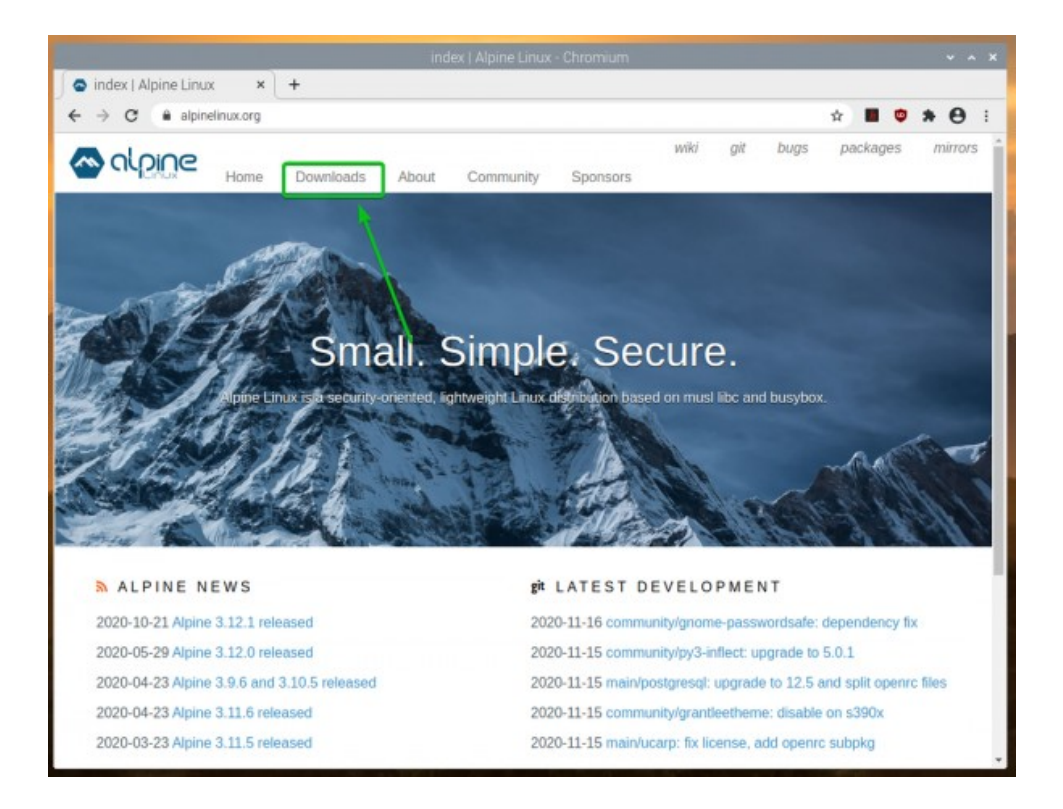

Assim que a página carregar, role um pouco para baixo e clique no VIRTUAL aarch64 link para download conforme marcado na imagem abaixo.

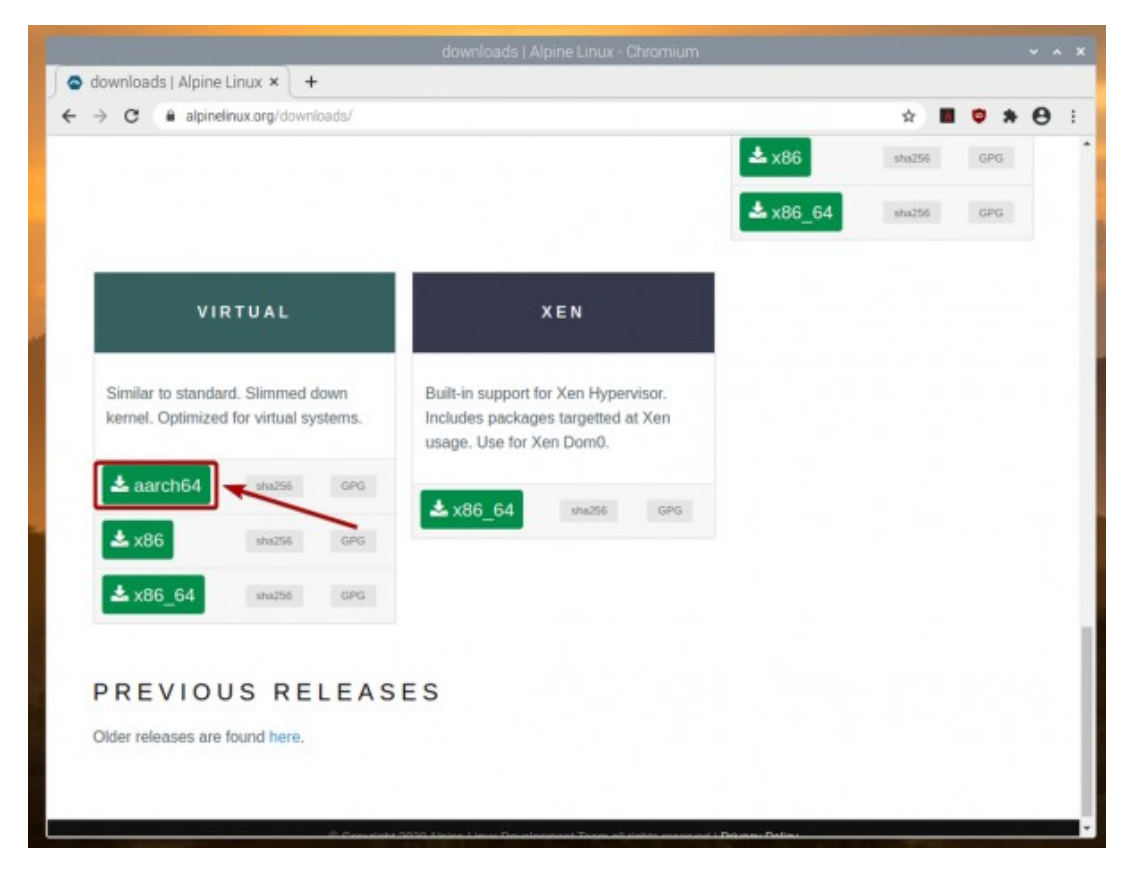

Seu navegador deve começar a baixar a imagem de instalação ISO do Alpine AARCH. A conclusão pode demorar alguns segundos.

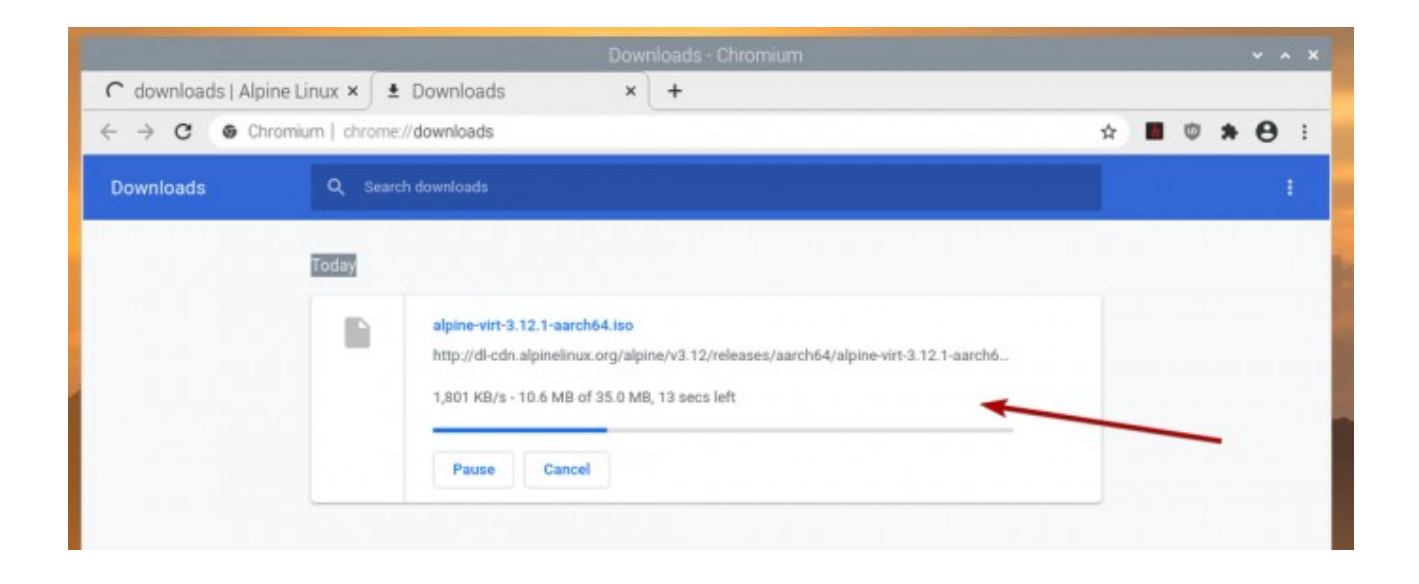

# Movendo a imagem ISO Alpine Linux para o diretório de imagens KVM:

Assim que a imagem ISO da Alpine for baixada, você deve ser capaz de encontrá-la no **~ / Downloads** diretório.

### **\$** sudo ls -lh ~/downloads/

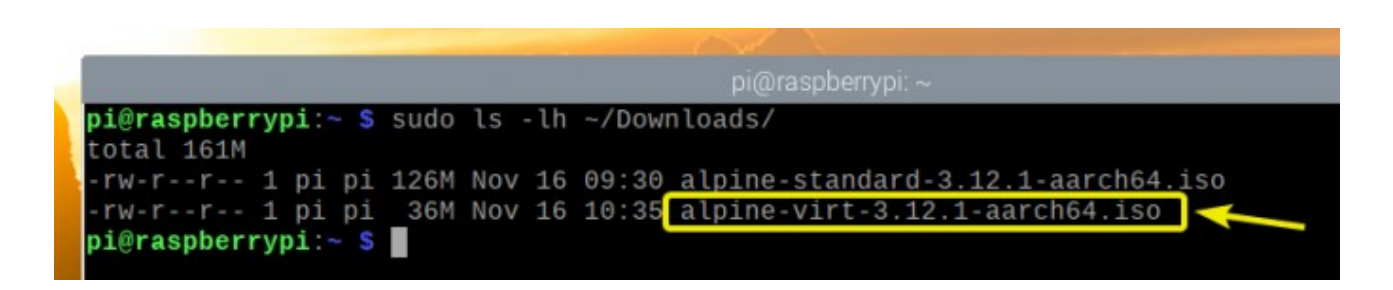

Mova a imagem Alpine ISO para o diretorio **/var/lib/libvirt/images** da seguinte forma:

#### **\$** sudo mv -v ~/downloads/alpine-virt-3.12.1-aarch64.iso var/lib/libvirt/images

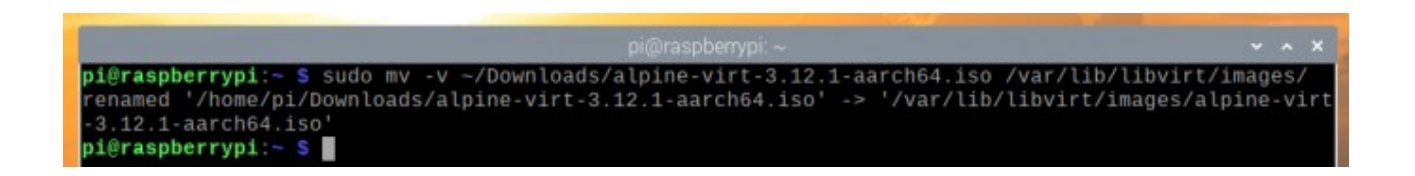

## Criação de uma máquina virtual Alpine Linux KVM

Para criar uma máquina virtual Alpine Linux KVM, comece **Virtual Machine Manager** a partir de **Menu Raspberry Pi> Ferramentas do Sistema> Gerenciador de Máquina Virtual**, conforme marcado na imagem abaixo.

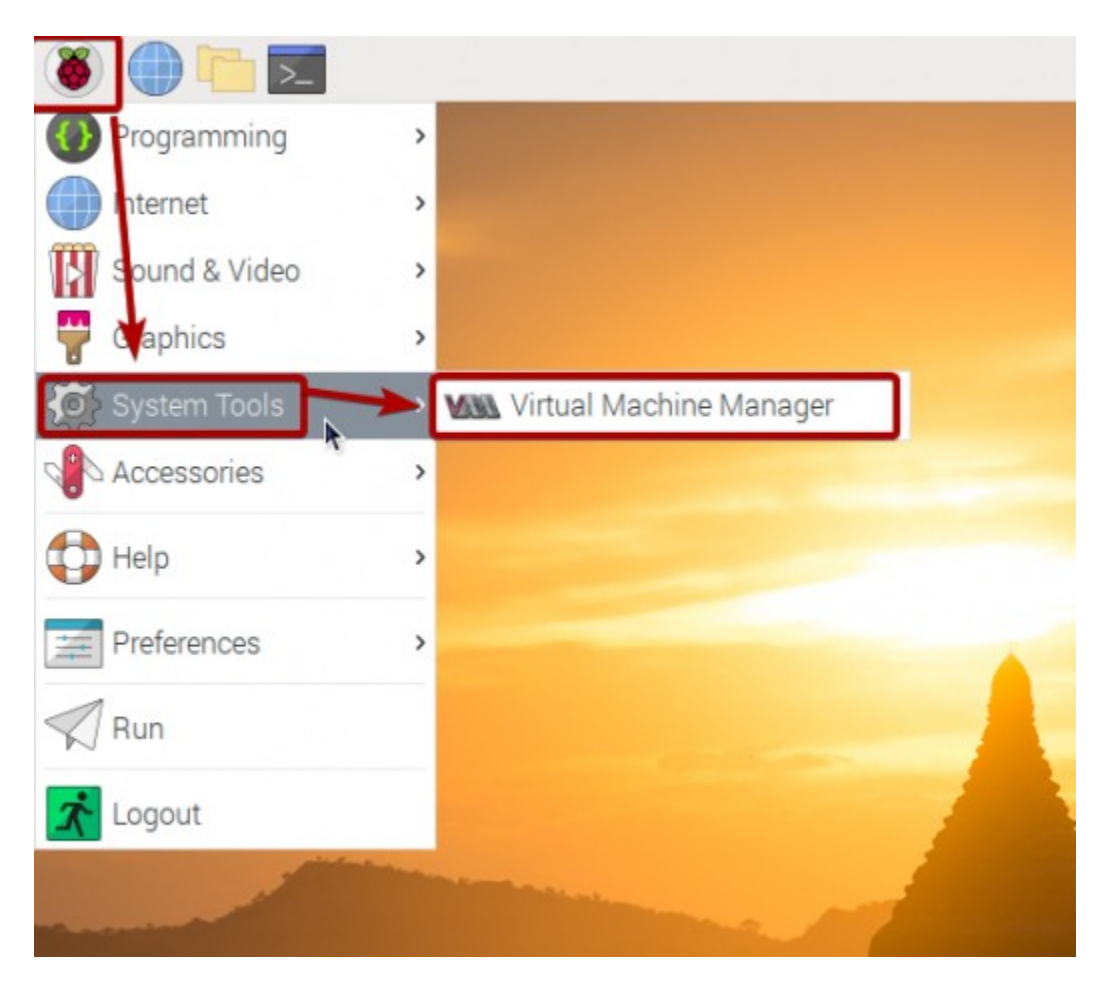

Digite sua senha de login e pressione <**Enter**>.

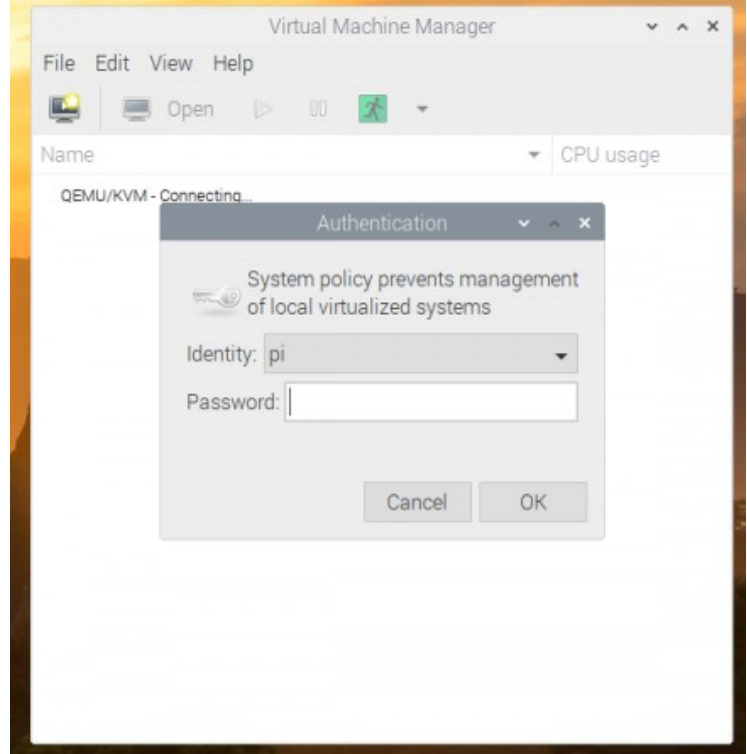

Agora, clique no ícone marcado ( ), conforme mostrado na imagem abaixo.

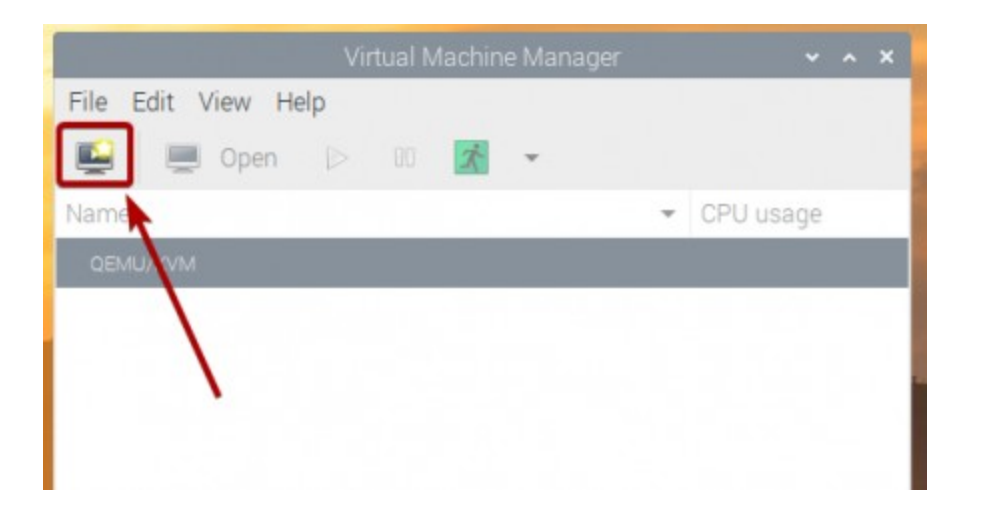

Selecione **Mídia de instalação local (imagem ISO ou CDROM)** da lista e clique em **Avançar.**

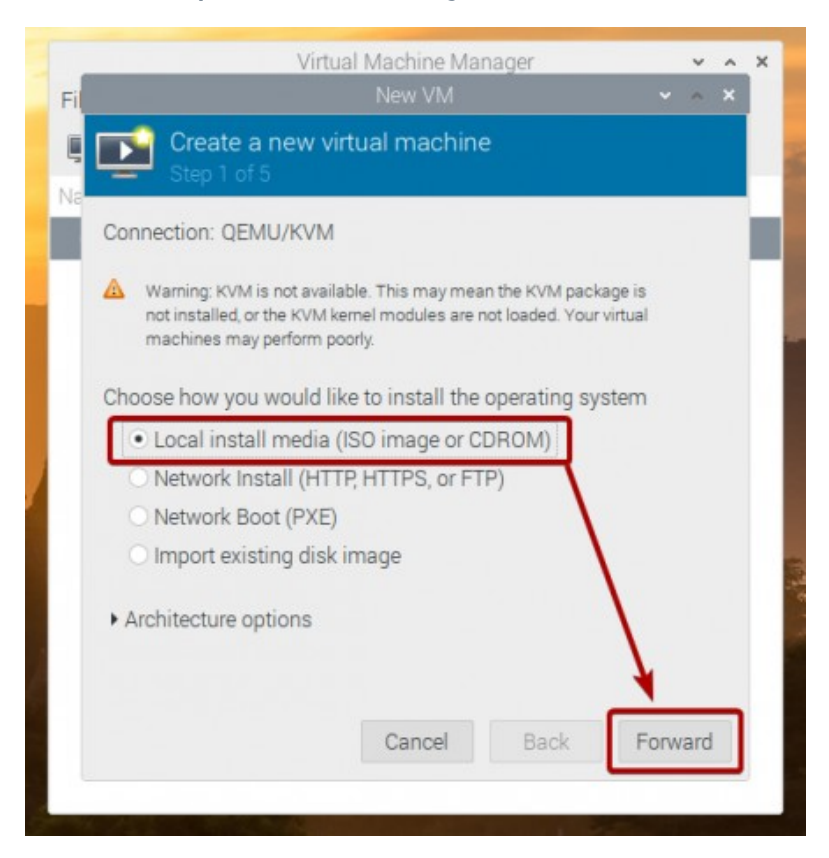

Clique em Navegar…

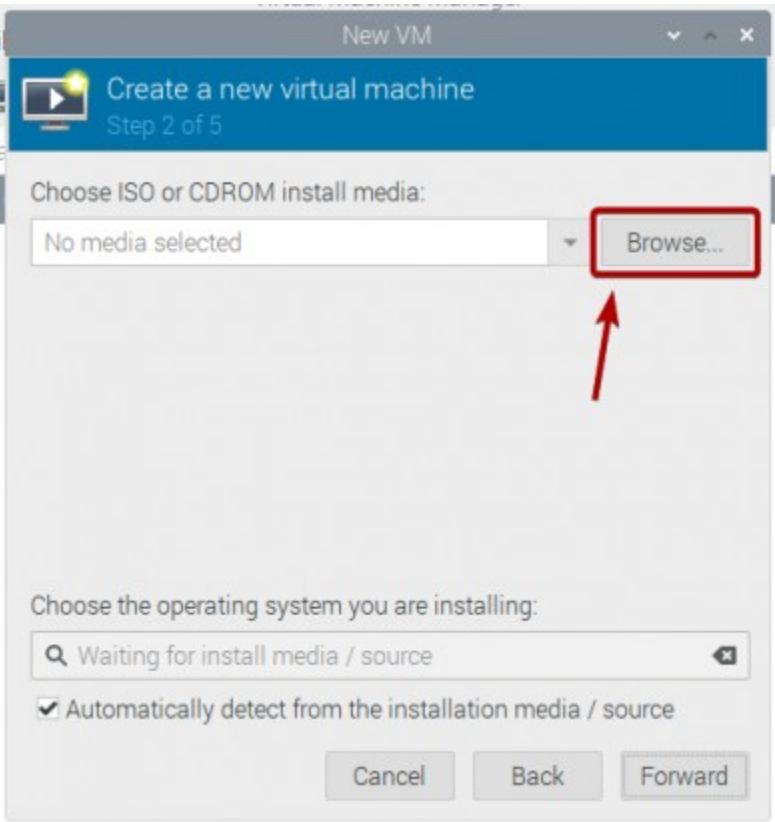

Selecione a imagem Alpine ISO da lista e clique em **Escolha o Volume.**

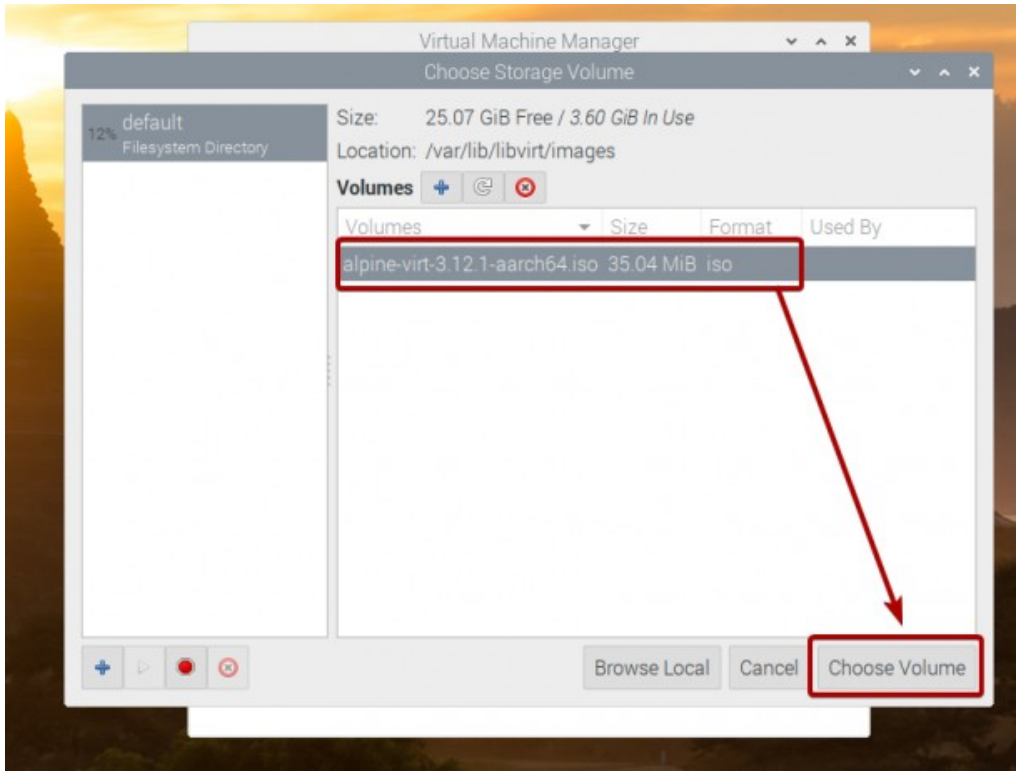

Desmarque o **Detectar automaticamente a partir da mídia / fonte de instalação** caixa de seleção.

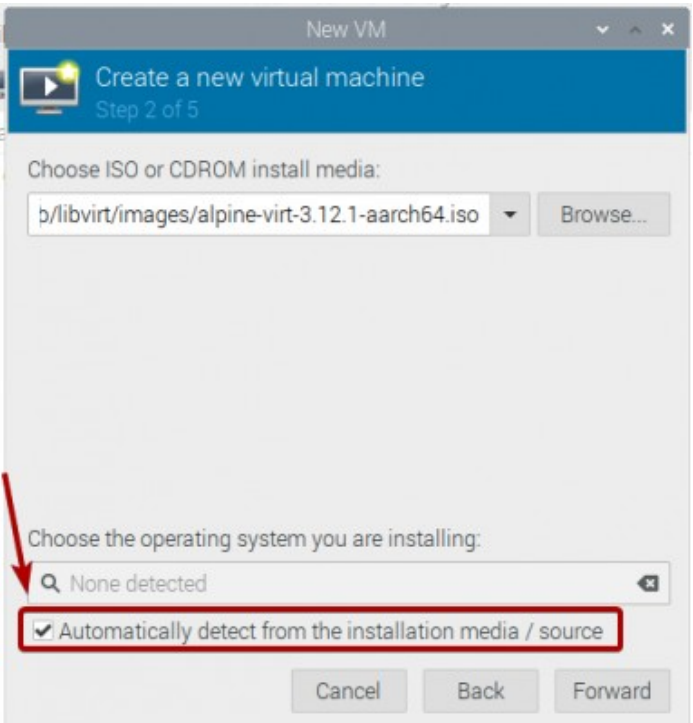

Na opção de procura digite **alpine** e na janela que abrir selecione **Alpine Linux 3.8** (ou superior, se estiver disponível no momento em que você ler este artigo) da lista.

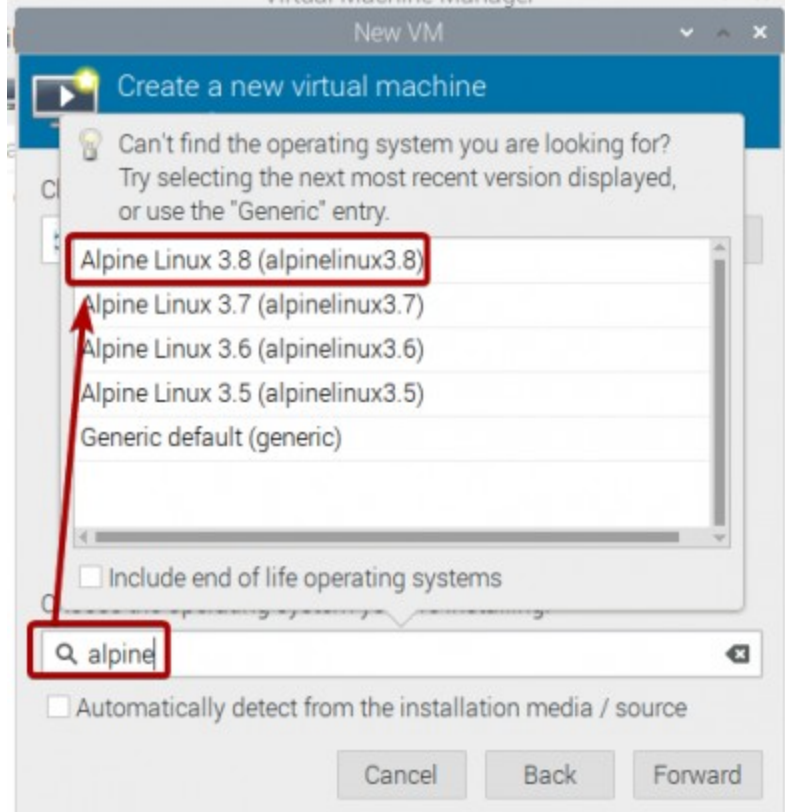

Clique em **Avançar.**

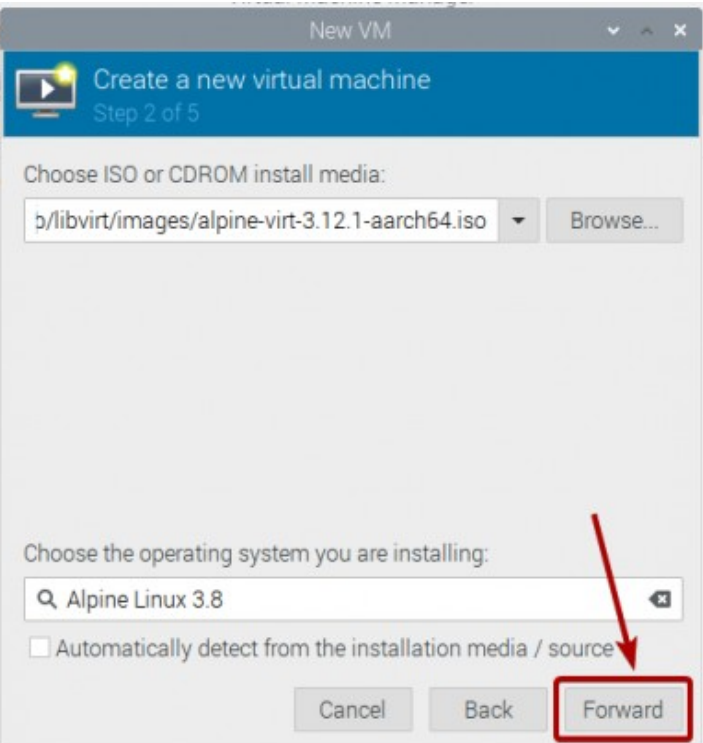

Defina a quantidade de memória e o número de núcleos de CPU que você deseja para esta máquina virtual. Quando terminar clique em **Avançar**

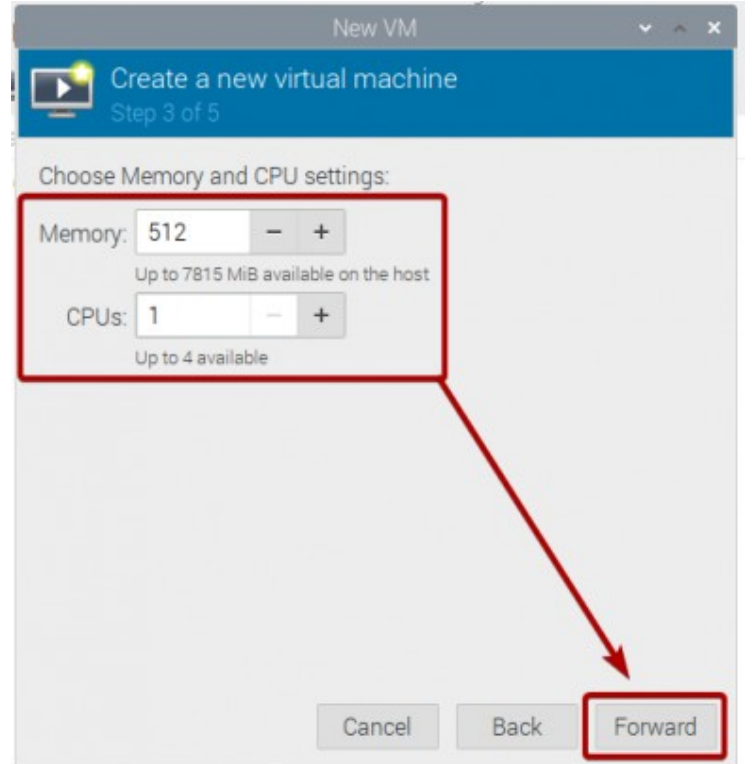

Defina o tamanho do disco desta máquina virtual e clique em **Avançar.**

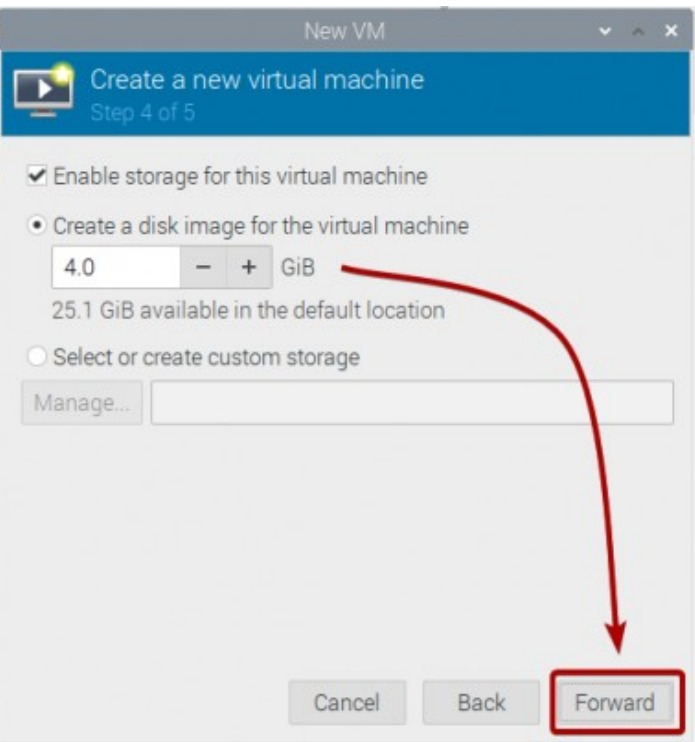

### Digite um nome para a máquina virtual e clique em **Terminar.**

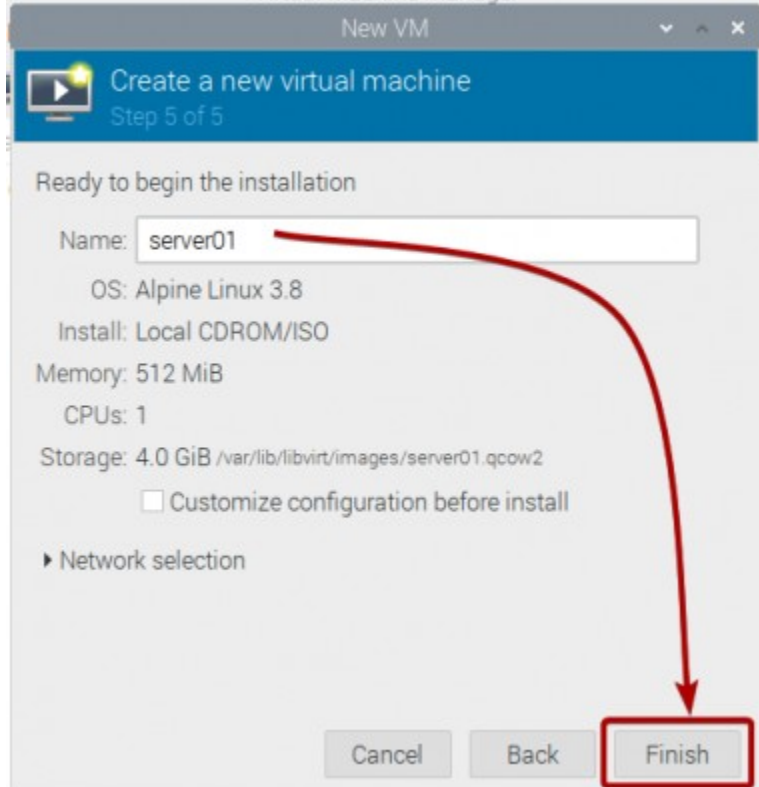

A máquina virtual sera criada. A conclusão demora alguns segundos.

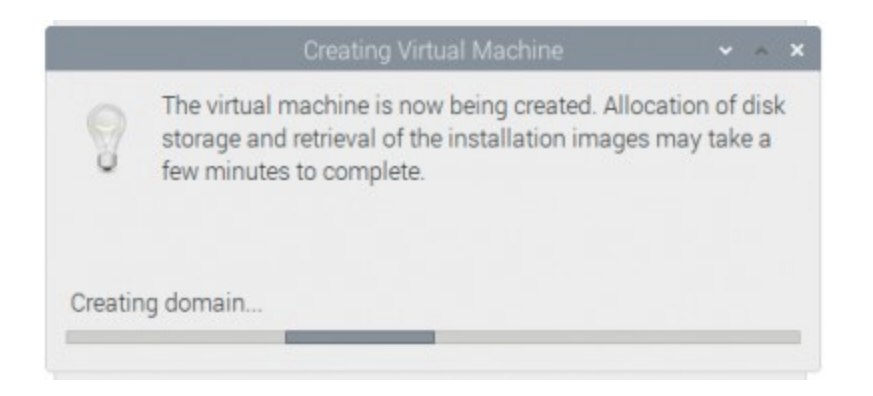

Assim que a máquina virtual for criada, ela deve inicializar a partir da imagem de instalação ISO da Alpine, como você pode ver na imagem abaixo.

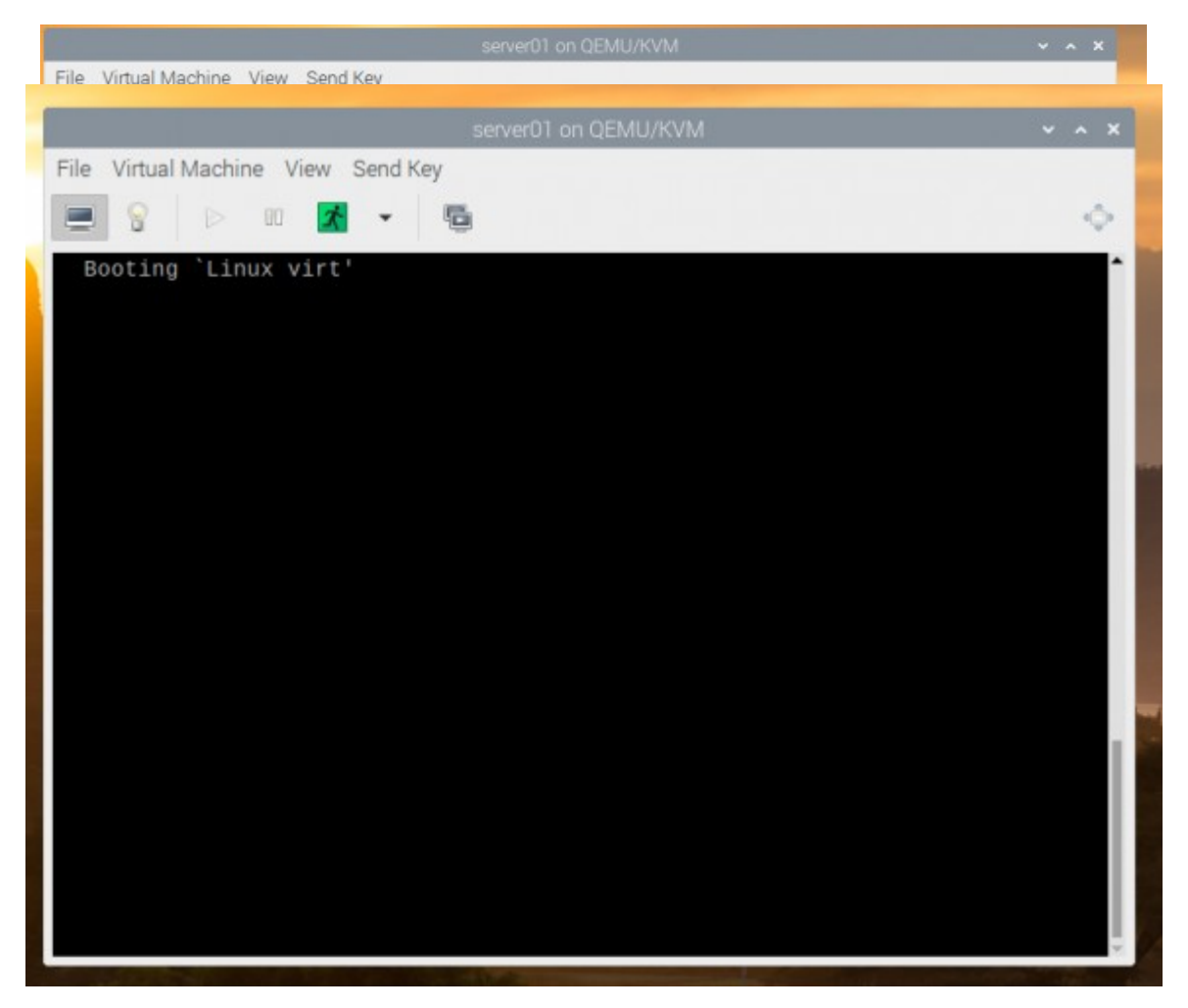

Após alguns segundos, você deverá ver a janela de login do Alpine Linux.

O nome de usuário padrão é **root.** Por padrão, nenhuma senha é definida para o **root** do utilizador. Então, basta digitar **root** e pressionar <**Enter**>.

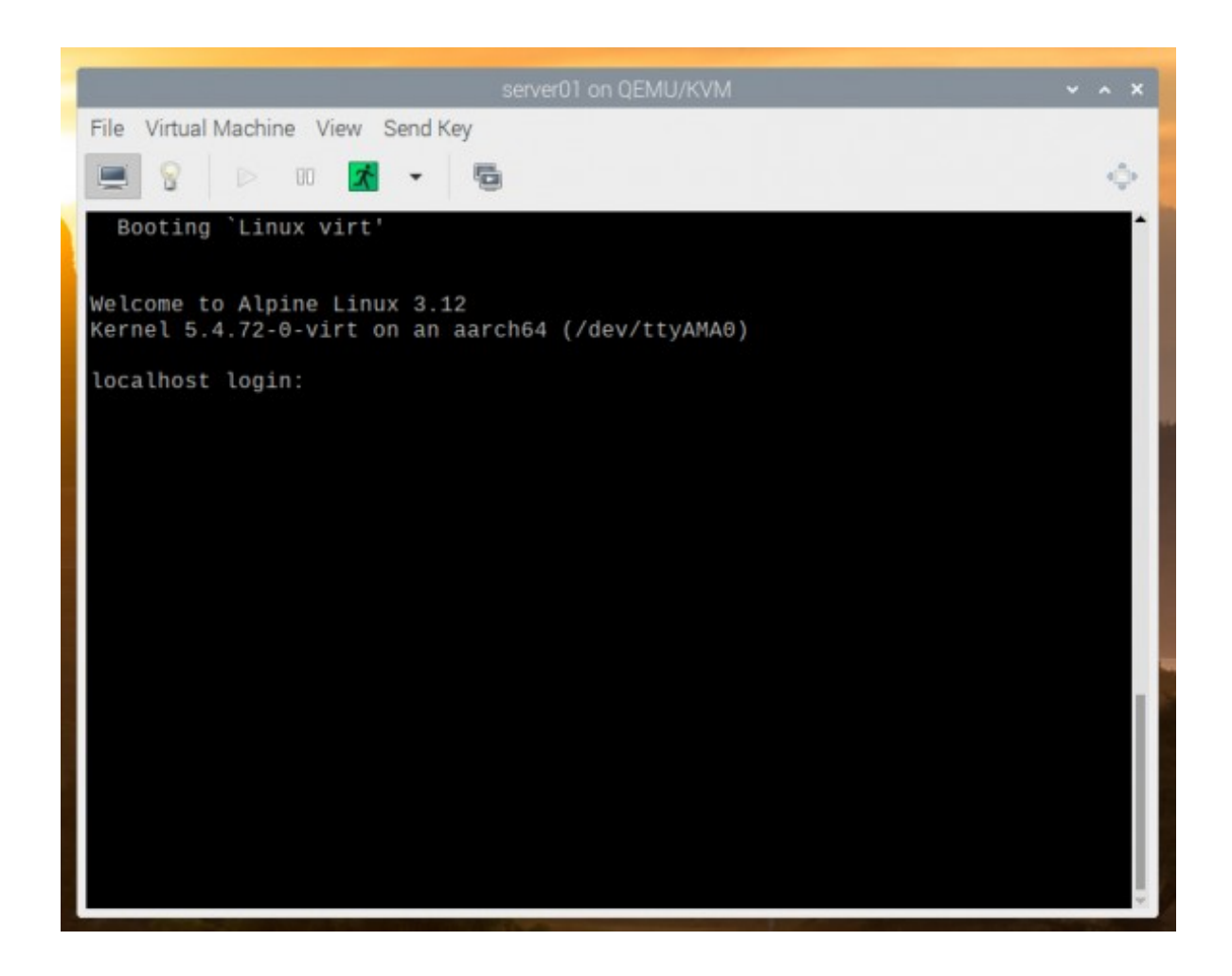

Você deve estar logado. Você pode experimentar o Alpine Linux aqui.

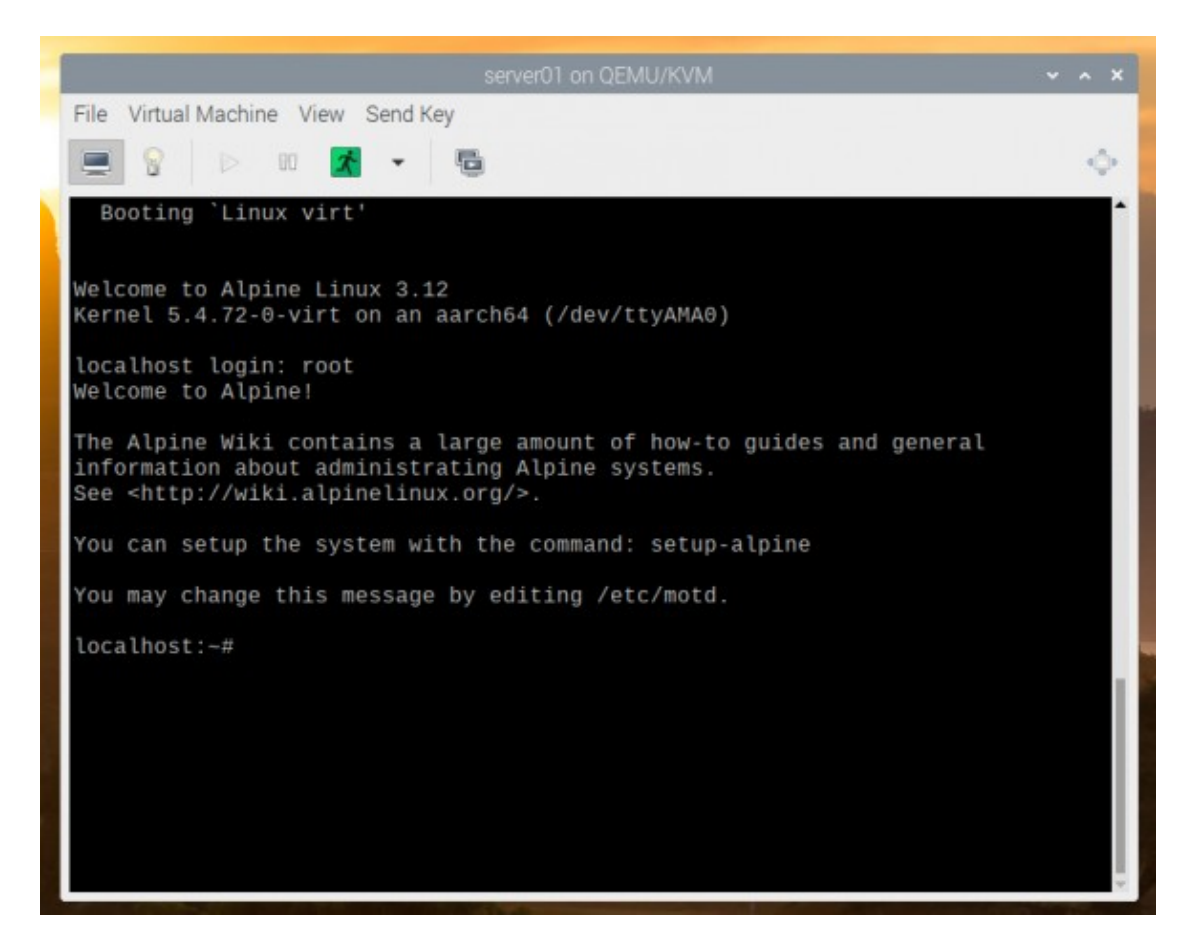

Se você gosta do Alpine Linux e deseja instalá-lo permanentemente no disco rígido da máquina virtual, execute o seguinte comando:

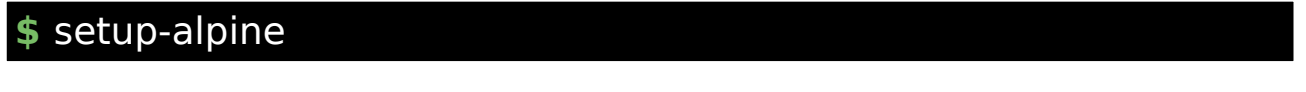

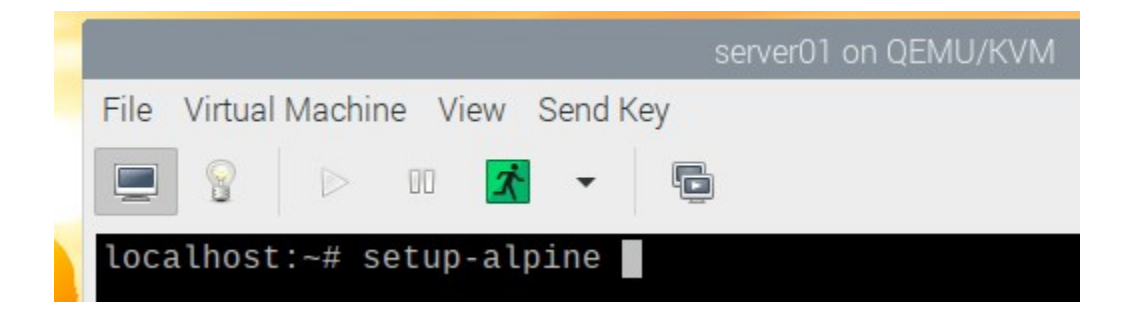

A configuração do Alpine Linux está sendo inicializada. Isso pode demorar alguns segundos.

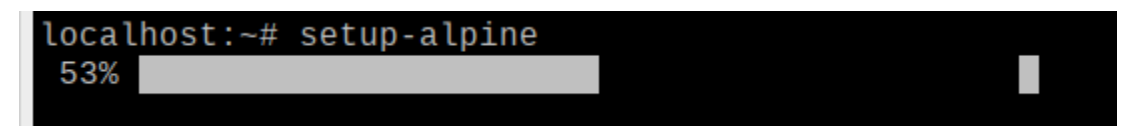

Em breve, você deverá ver a seguinte janela.

Para definir um layout de teclado, digite o código de layout de teclado de 2 letras da lista e pressione <**Enter**>.

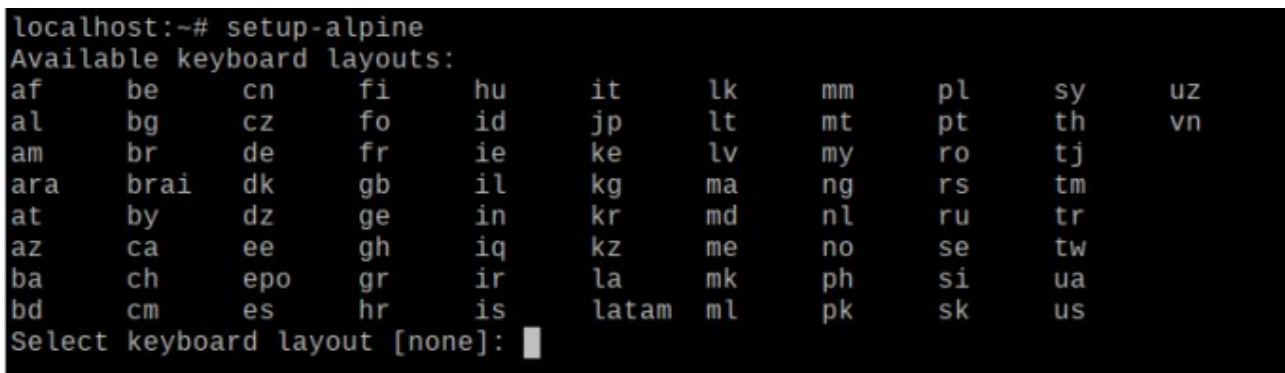

Para definir uma variante de layout de teclado, digite o código da variante de layout de teclado da lista e pressione <**Enter**>.

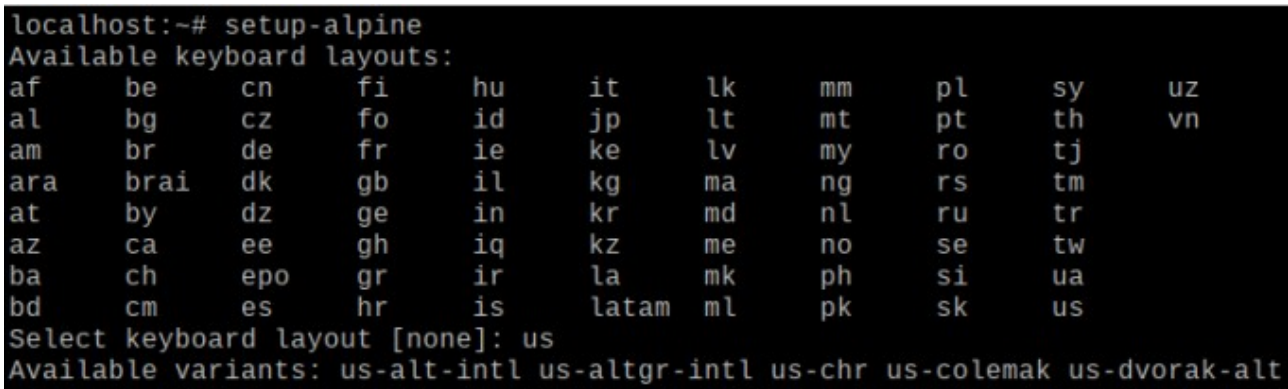

us-dvorak-classic us-dvorak-intl us-dvorak-l us-dvorak-r us-dvorak vp us-euro us-hbs us-intl us-mac us-norman us-olpc2 us-rus us-workman-intl us -workman us Select variant []: I

Digite o nome do host e pressione <**Enter**>.

Select keyboard layout [none]: us Available variants: us-alt-intl us-altgr-intl us-chr us-colemak us-dvorak-alt -intl us-dvorak-classic us-dvorak-intl us-dvorak-l us-dvorak-r us-dvorak us-d vp us-euro us-hbs us-intl us-mac us-norman us-olpc2 us-rus us-workman-intl us -workman us Select variant []: us \* Caching service dependencies ... [ ok ] \* Setting keymap ...  $[$  ok  $]$ Enter system hostname (short form, e.g. 'foo') [localhost]:

Pressione <**Enter**>.

Enter system hostname (short form, e.g. 'foo') [localhost]: server01 Available interfaces are: eth0. Enter '?' for help on bridges, bonding and vlans. Which one do you want to initialize? (or '?' or 'done') [eth0]

Pressione <**Enter**>.

Enter system hostname (short form, e.g. 'foo') [localhost]: server01 Available interfaces are: eth0. Enter '?' for help on bridges, bonding and vlans. Which one do you want to initialize? (or '?' or 'done') [eth0]<br>Ip address for eth0? (or 'dhcp', 'none', '?') [dhcp]

Pressione <**Enter**>.

Enter system hostname (short form, e.g. 'foo') [localhost]: server01 Available interfaces are: eth0. Enter '?' for help on bridges, bonding and vlans. Which one do you want to initialize? (or '?' or 'done') [eth0]<br>Ip address for eth0? (or 'dhcp', 'none', '?') [dhcp] Do you want to do any manual network configuration? [no]

Digite sua senha de login de root desejada e pressione <**Enter**>.

Enter system hostname (short form, e.g. 'foo') [localhost]: server01 Available interfaces are: eth0. Enter '?' for help on bridges, bonding and vlans. Which one do you want to initialize? (or '?' or 'done') [eth0]<br>Ip address for eth0? (or 'dhcp', 'none', '?') [dhcp] Do you want to do any manual network configuration? [no] udhcpc: started, v1.31.1 udhcpc: sending discover udhcpc: sending discover udhcpc: sending select for 192.168.122.25 udhcpc: lease of 192.168.122.25 obtained, lease time 3600 Changing password for root New password:

Digite novamente a senha de login de root e pressione <**Enter**>.

Changing password for root New password: Bad password: too short  $Retype$  password:

O assistente de configuração está sendo inicializado. Isso pode demorar alguns segundos.

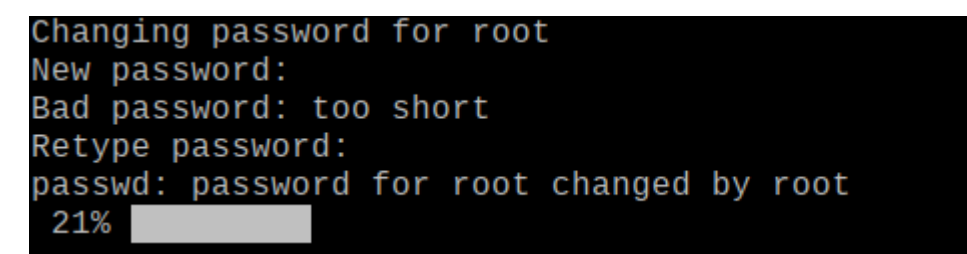

Depois de ver a janela a seguir, pressione <**Enter**>.

```
passwd: password for root changed by root
Which timezone are you in? ('?' for list) [UTC]
```
Pressione <**Enter**>.

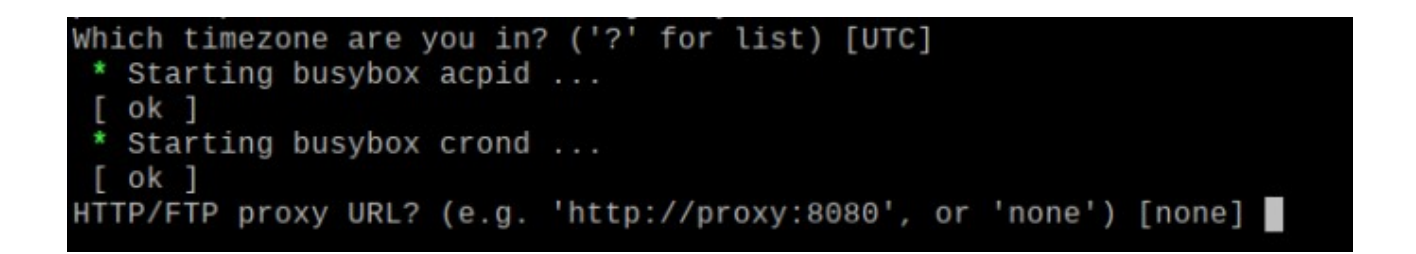

Pressione <**Enter**>.

```
* Starting busybox acpid ...
   ok 1
 * Starting busybox crond ...
 f ok 1HTTP/FTP proxy URL? (e.g. 'http://proxy:8080', or 'none') [none]<br>W<u>h</u>ich NTP client to run? ('busybox', 'openntpd', 'chrony' or 'none') [chrony]
```
Você pode ver o seguinte erro ao instalar o Alpine Linux no disco.

Às vezes, o Alpine Linux falha ao se conectar à Internet e buscar o banco de dados espelho do repositório de pacotes Alpine. É quando você vê esse erro. Felizmente, é fácil de resolver.

Aperte f e então pressione <**Enter**> quantas vezes você ver este erro.

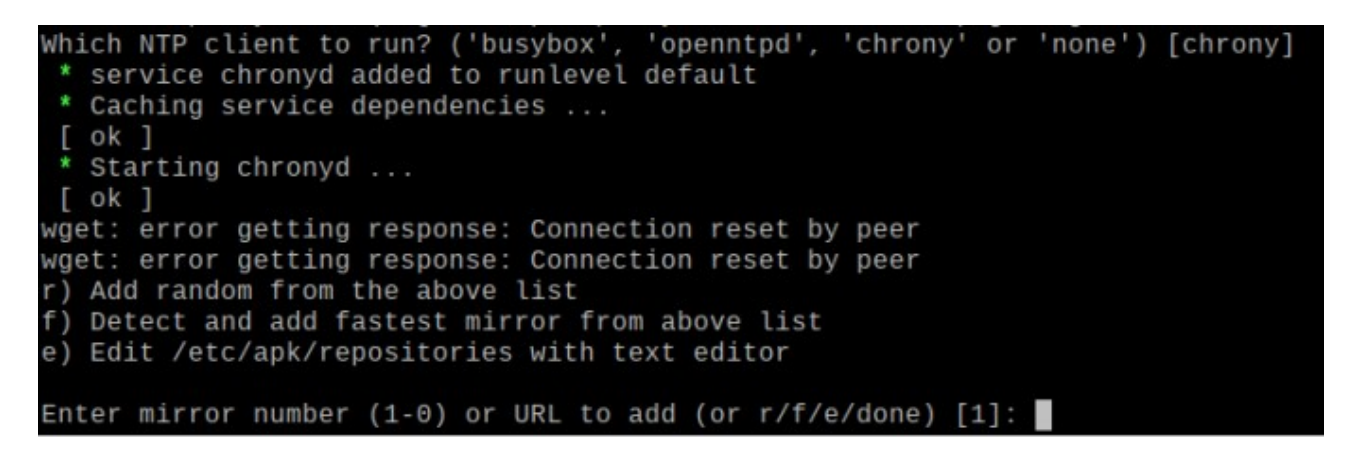

Depois de ver a lista de espelhos, selecione um dos espelhos (digitando o número do espelho) e pressione <**Digitar**>.

Você também pode pressionar **f** e então pressione <**Digitar**> para permitir que a Alpine escolha automaticamente o espelho mais rápido.

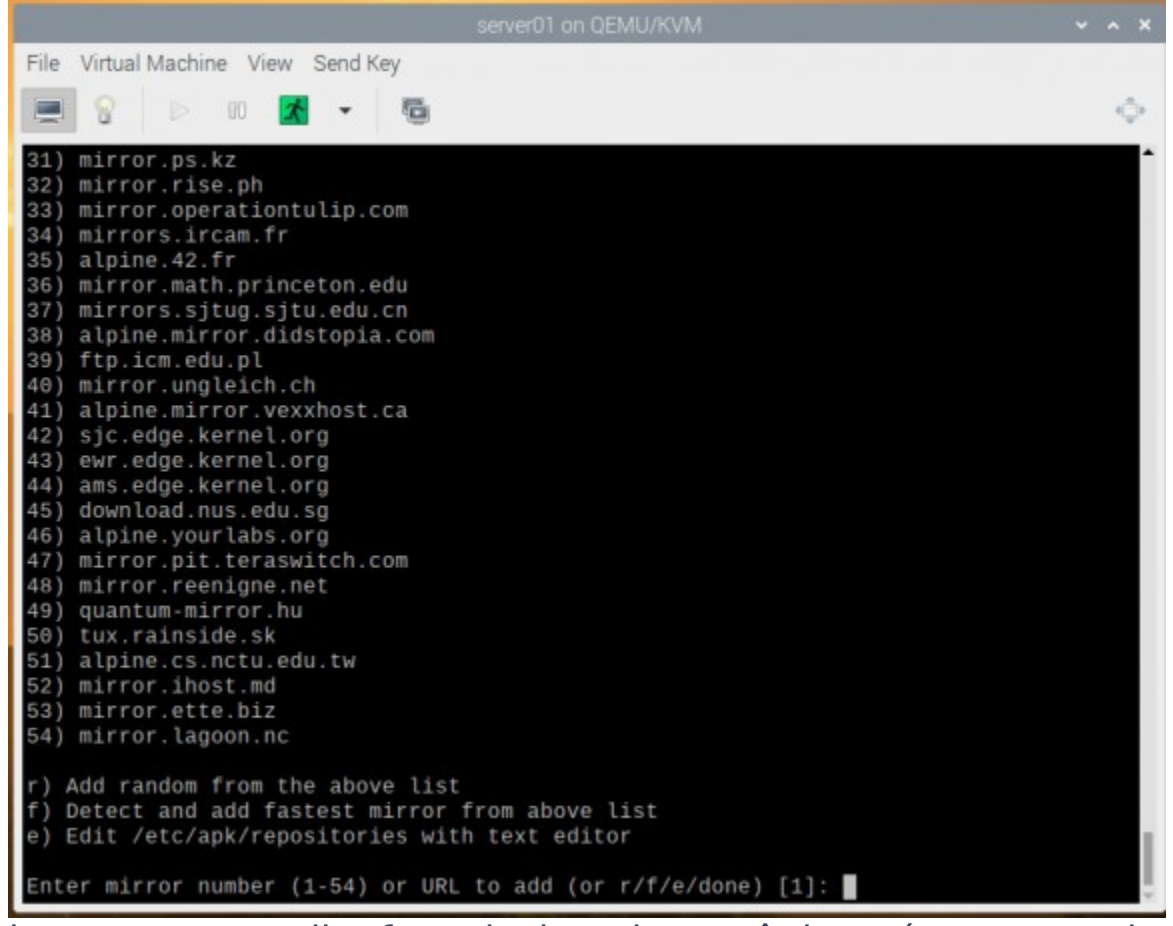

Assim que um espelho for selecionado, você deverá ver a seguinte janela. Pressione <**Enter**>.

Enter mirror number (1-54) or URL to add (or  $r/f/e/done$ ) [1]: Added mirror dl-cdn.alpinelinux.org Updating repository indexes... done. Which SSH server? ('openssh', 'dropbear' or 'none') [openssh]

O servidor OpenSSH deve ser instalado.

```
Enter mirror number (1-54) or URL to add (or r/f/e/done) [1]:
Added mirror dl-cdn.alpinelinux.org
Updating repository indexes... done.
Which SSH server? ('openssh', 'dropbear' or 'none') [openssh]
100%
```
Agora, a Alpine deve dizer a você para selecionar um disco onde deseja instalar o Alpine Linux.

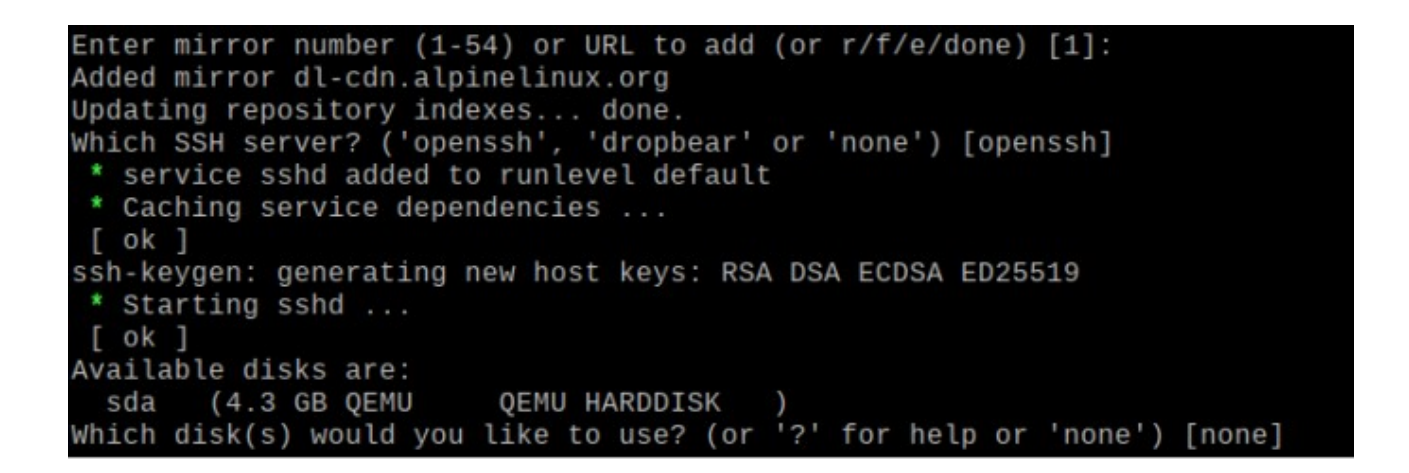

Queremos instalá-lo no disco rígido virtual sda. Então, digite sda e pressione <Enter>.

Enter mirror number (1-54) or URL to add (or r/f/e/done) [1]: Added mirror dl-cdn.alpinelinux.org Updating repository indexes... done. Which SSH server? ('openssh', 'dropbear' or 'none') [openssh] \* service sshd added to runlevel default \* Caching service dependencies ...  $[$  ok  $]$ ssh-keygen: generating new host keys: RSA DSA ECDSA ED25519 \* Starting sshd ...  $[$  ok  $]$ ilable disks are: sda 44.3 GB QEMU QEMU HARDDISK disk(s) would you like to use? (or '?' for help or 'none') [none] **BECHI** 

Digitar sys e pressione <**Enter**>.

Available disks are: sda (4.3 GB QEMU QEMU HARDDISK Which disk(s) would you like to use? (or '?' for help or 'none') [none] sda The following disk is selected: sda (4.3 GB QEMU QEMU HARDDISK How would you like to use it? ('sys', 'data', 'lvm' or '?' for help) [?]

Aperte **sys**, em seguida, pressione <**Enter**> para confirmar a instalação.

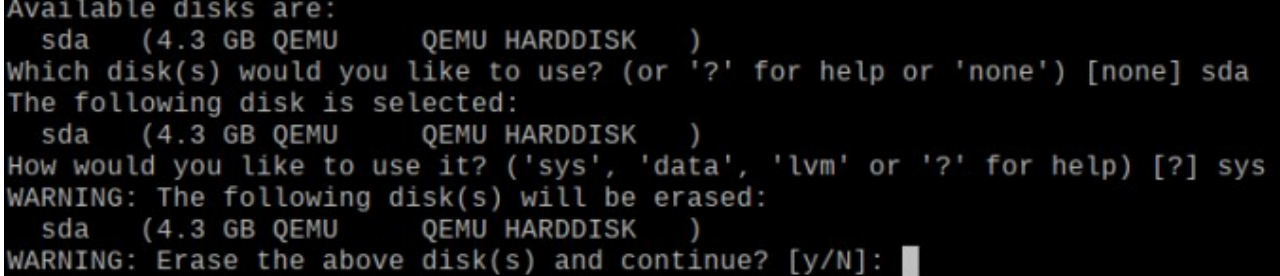

Alpine está sendo instalado no disco rígido virtual. A conclusão pode demorar alguns minutos.

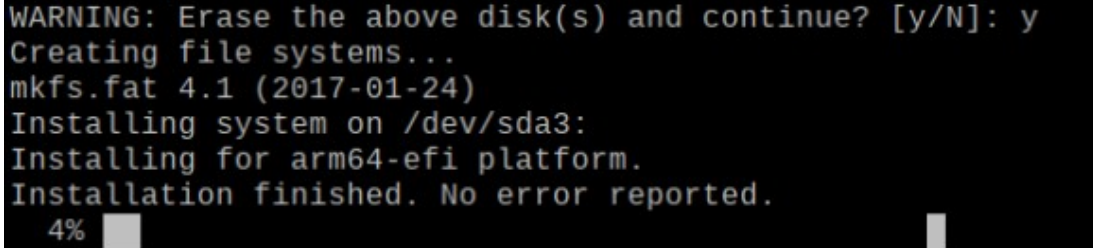

Neste ponto, o Alpine deve estar instalado.

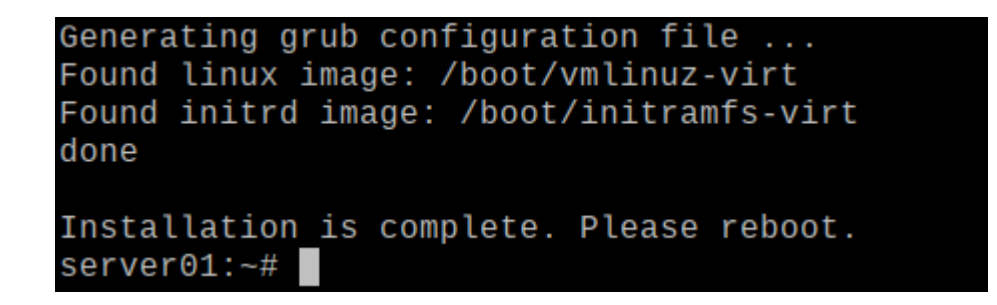

Reinicialize a máquina virtual com o seguinte comando:

server01:-# reboot

Na próxima vez que a máquina virtual for inicializada, ela inicializará o Alpine Linux a partir do disco rígido virtual.

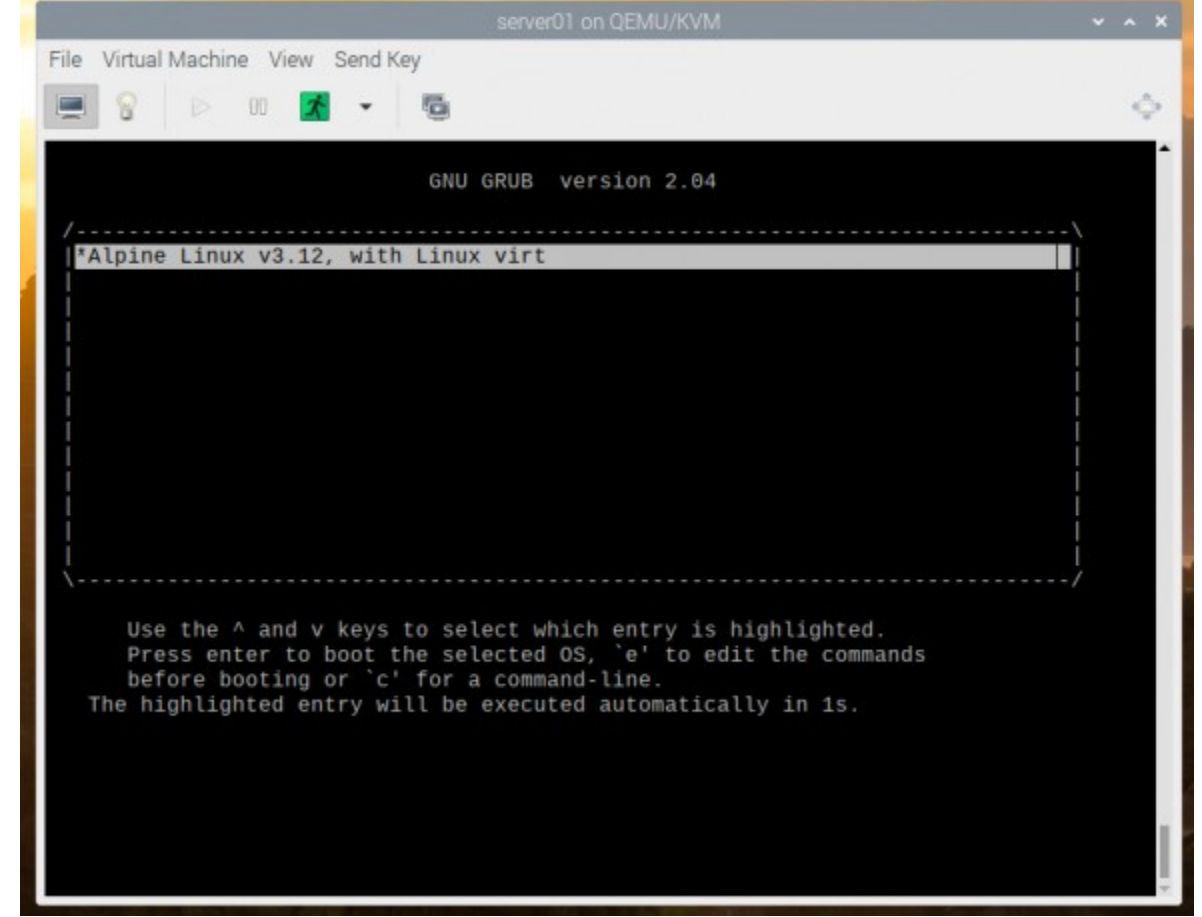

Alpine Linux está sendo inicializado a partir do disco rígido virtual.

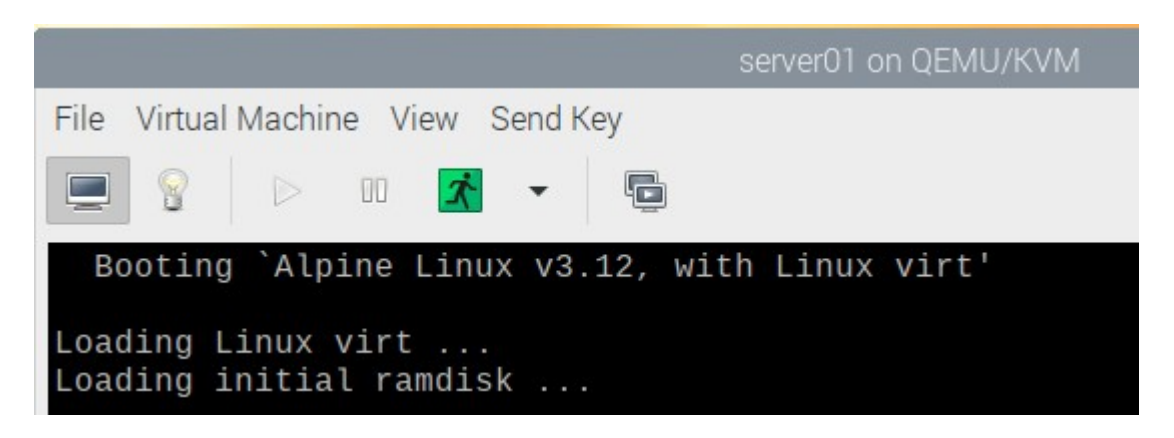

Assim que o Alpine Linux for inicializado, você deverá ver a janela de login.

Digite root como o nome de usuário e a senha de login que você definiu anteriormente para fazer login no Alpine Linux.

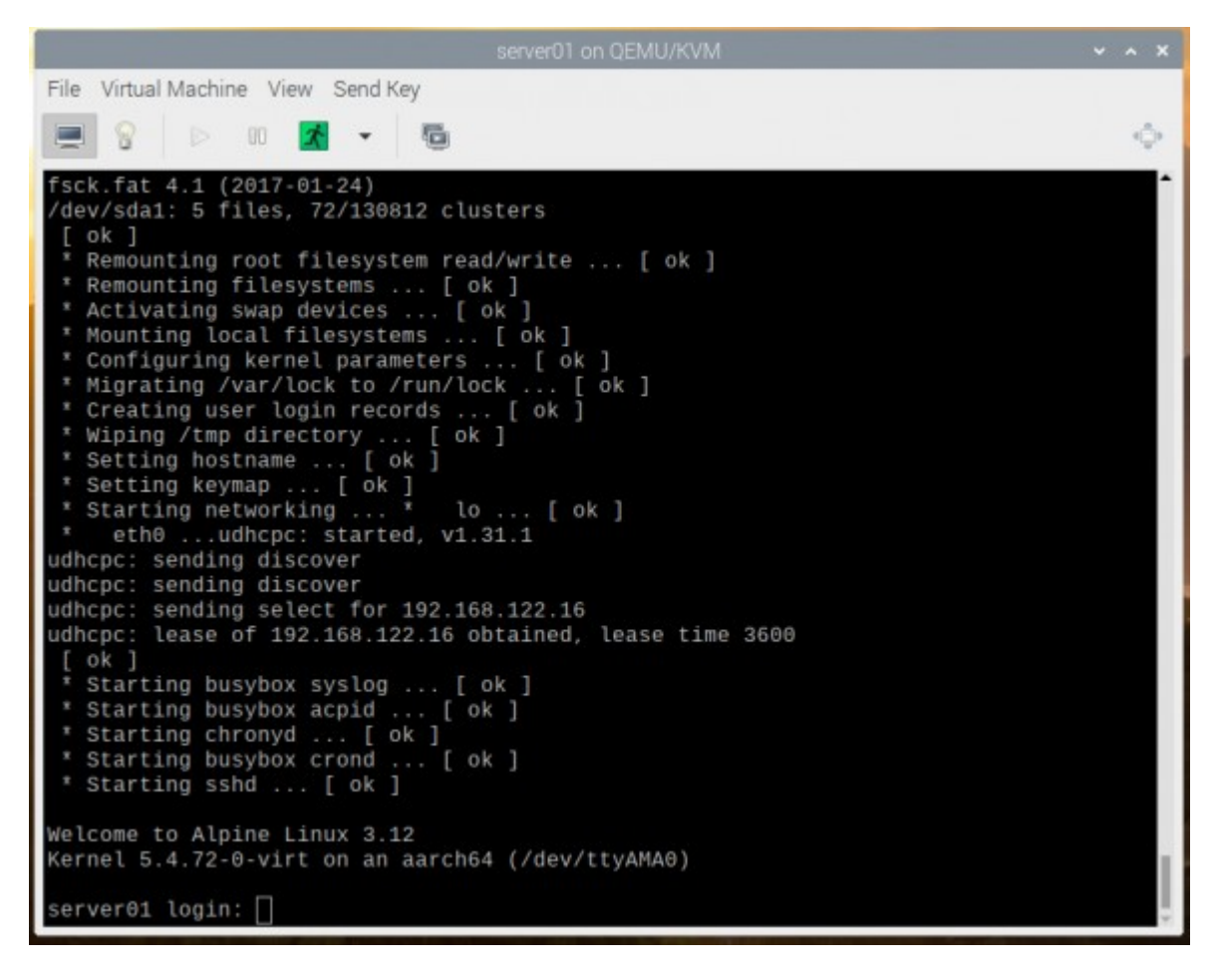

Você deve estar conectado ao Alpine Linux

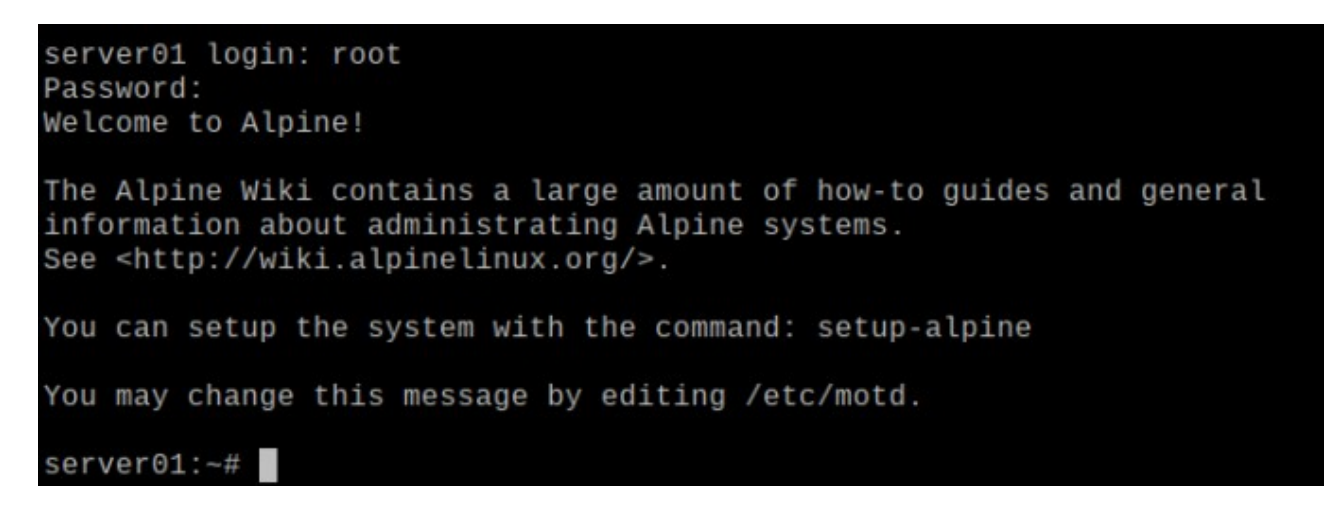

Depois de fazer o login, você poderá executar qualquer comando que desejar.

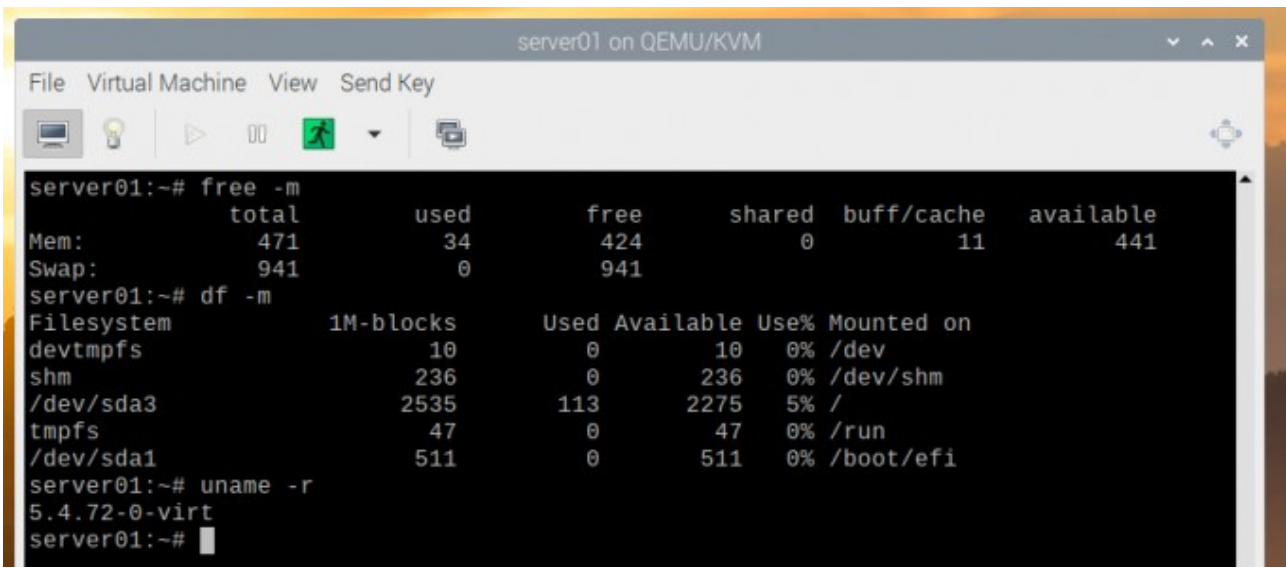

O **Virtual Machine Manager** O aplicativo deve mostrar todas as máquinas virtuais KVM que você criou no painel. Você pode controlar suas máquinas virtuais a partir daqui.

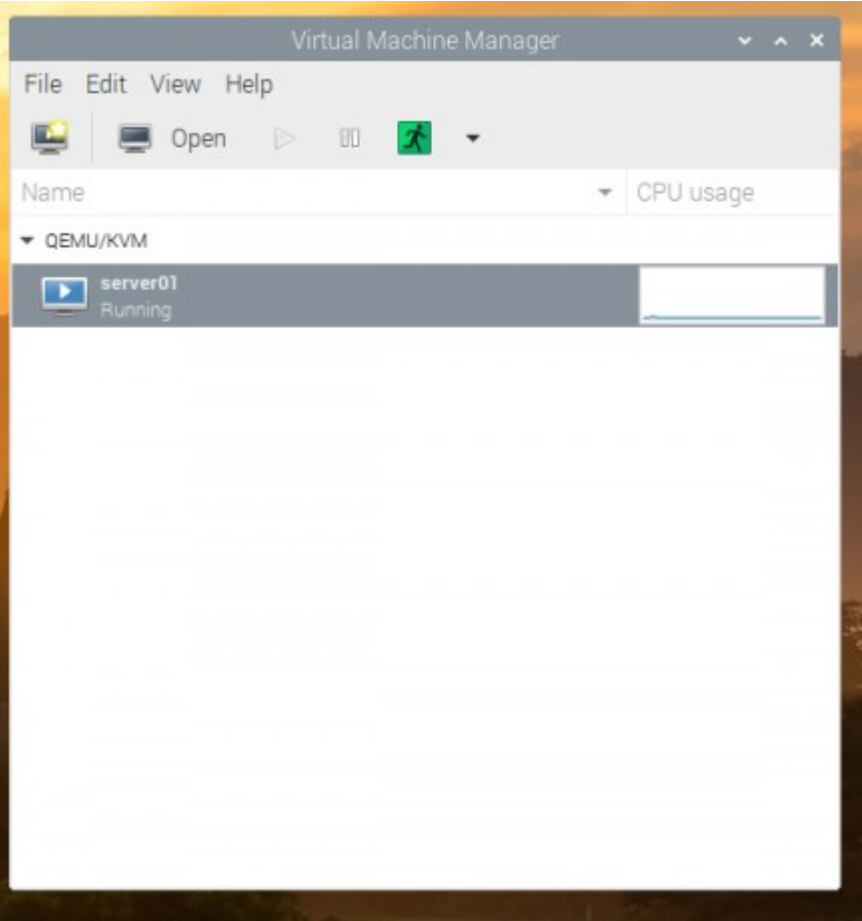

## **Conclusão**

Neste artigo, mostrei como habilitar o kernel do Raspberry Pi OS de 64 bits e instalar o KVM no Raspberry Pi OS. Também mostrei como instalar o Alpine Linux como uma máquina virtual KVM no Raspberry Pi OS. No Raspberry Pi OS, a aceleração de hardware para as máquinas virtuais KVM ainda não está disponível. Ele pode estar disponível em uma atualização futura do sistema operacional Raspberry Pi. Mas, por enquanto, você só pode executar sistemas operacionais leves em máquinas virtuais KVM. Se você deseja executar máquinas virtuais KVM aceleradas por hardware em seu Raspberry Pi 4 agora, use o Fedora 33 como o host KVM em seu Raspberry Pi 4.